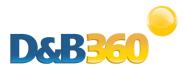

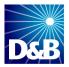

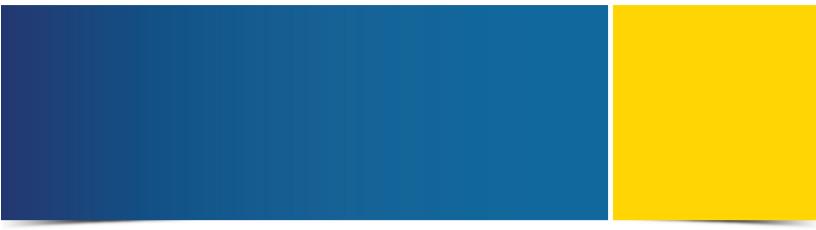

# D&B360 User Guide for Microsoft Dynamics CRM

Version 2.3

D&B360 is a trademark or registered trademark of Dun and Bradstreet, Incorporated. Other trademarks used herein are the trademarks or registered trademarks of their respective owners.

This document is a work of authorship that belongs to Dun and Bradstreet, Incorporated and is protected by United States and foreign copyright laws and international copyright treaties. The use of the software and this Documentation is governed by the Dun and Bradstreet Incorporated software license agreement.

©Dun & Bradstreet, Inc. 2013-2014. All rights reserved.

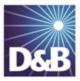

# Contents

| About this Guide                              | vi  |
|-----------------------------------------------|-----|
| Audience and Purpose                          | vi  |
| Conventions                                   | vi  |
| Navigating in the PDF                         | vi  |
| Related Documentation                         | vii |
| 1 Introduction to D&B360                      | 1-1 |
| Product Benefits                              | 1-1 |
| Guide Objectives                              | 1-2 |
| Guide Organization                            | 1-2 |
| D&B360 Packages                               | 1-3 |
| Paid Subscriptions                            | 1-3 |
| Trial Subscriptions                           | 1-4 |
| Credit Consumption Rules                      | 1-5 |
| 2 Getting Started with D&B360                 | 2-1 |
| Accessing the D&B360 Window                   | 2-1 |
| Accessing D&B360 through Microsoft Outlook    | 2-1 |
| Using D&B360 Rest of World                    | 2-3 |
| Setting Alerts                                | 2-4 |
| Managing Alerts and Triggers                  | 2-5 |
| Identifying D&B360 Standard Options and Icons | 2-7 |

|   | D&B Standard Options                                                | 2-7   |
|---|---------------------------------------------------------------------|-------|
|   | D&B Standard Icons                                                  | 2-7   |
| 3 | Creating a New Account in D&B360                                    | 3-1   |
|   | Creating a New Account Using Name and Address                       | 3-2   |
|   | Creating a D&B360 Account Based on a List of Criteria               | 3-5   |
|   | Criteria Categories                                                 | 3-7   |
|   | Creating a D&B360 Account Based on Attributes of a Specific Account | 3-8   |
|   | Creating a D&B360 Account from Records Related to Existing Accounts | .3-10 |
|   | Reviewing Results when Searching by Family Tree Hierarchy           | .3-12 |
|   | Creating a D&B360 Account from Competitors                          | .3-12 |
| 4 | Enriching Accounts with D&B360                                      | 4-1   |
|   | Leveraging ROW                                                      | 4-2   |
|   | Adding D&B Data to an Existing Account                              | 4-2   |
|   | Identifying Related Accounts in D&B                                 | 4-4   |
|   | Finding Industry Information about Existing Accounts                | 4-5   |
|   | Adding Industry Information to an Existing Account                  | 4-6   |
|   | Leveraging Industry Information                                     | 4-8   |
|   | Adding Financial Information to Existing Accounts                   | .4-10 |
| 5 | Adding Contacts with D&B360                                         | 5-1   |
|   | Person Biographies                                                  | 5-2   |
|   | Leveraging ROW                                                      | 5-2   |
|   | Adding a Contact from an Account Record                             | 5-3   |
|   | Adding a Contact from D&B360 Directly                               | 5-4   |
|   | Adding a Contact Using Build-A-List                                 | 5-7   |

|    | Merging Contacts                                                | 5-9   |
|----|-----------------------------------------------------------------|-------|
| 6  | Creating Leads with D&B360                                      | . 6-1 |
|    | Leveraging ROW                                                  | 6-2   |
|    | Creating a D&B360 Lead from a Contact                           | 6-2   |
|    | Creating a Lead from an Account                                 | 6-4   |
|    | Creating a D&B360 Lead Manually                                 | 6-6   |
|    | Manually Creating a Person as a Lead                            | 6-6   |
|    | Manually Creating a Company as a Lead                           | 6-8   |
|    | Creating a D&B360 Lead Based on a List of Criteria              | .6-11 |
|    | Creating a D&B360 Lead Based on Attributes of Specific Accounts | .6-12 |
|    | Creating a Lead from a Competitor                               | .6-14 |
| 7  | Using Build a List                                              | 7-1   |
|    | General Search Process                                          | 7-1   |
|    | Specific Criteria Collected                                     | 7-2   |
|    | Saving Searches                                                 | 7-3   |
|    | Using a Saved Search                                            | 7-5   |
| In | dex                                                             | 1     |

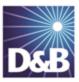

# About this Guide

# Audience and Purpose

This guide is for D&B360 for Microsoft Dynamics CRM 2011 and Microsoft Dynamics CRM 2013 users who plan to take advantage of the rich features and benefits of D&B360 in their CRM environment.

If you are interested in more training and education about using our products, learning opportunities are available here: <u>D&B360 Training and Education</u>.

### Conventions

Note: Notes mean reader take note and provide helpful suggestions.

(!) Important Note: Important Notes mean *reader be careful*. In this situation, you might do something that could result in loss of data.

In sections that include instructions for using the D&B360 and CRM graphical user interface (GUI):

- Text in **bold** indicates the name of a window, tab, field, area, or button that you click or interact with.
- Text in monospace indicates a directory path or a command that you need to type in the commandline interface.

# Navigating in the PDF

**Note:** To download the free, latest version of Adobe Reader, go to this web site: <u>http://get.adobe.com/reader/</u>.

- 1. To return to the page you were on after you click a cross reference link, press Alt + Left Arrow.
- 2. To return to the first page of the document, press the **Shift + Home**.
- 3. To navigate in the PDF file or change the Adobe Reader settings, on the Adobe Reader menu, select View > Page Navigation, Page Display, and Zoom.

# Related Documentation

For more information about using the Microsoft Dynamics CRM, refer to the CRM documentation.

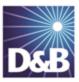

# 1 Introduction to D&B360

Welcome to the *D&B360 Administration and Installation Guide for Microsoft Dynamics CRM*, which connects you to customer and prospective customer data that only D&B can provide – plus relevant Rest-of-World content, all within your instance of Microsoft Dynamics CRM.

| Product Benefits         | 1-1 |
|--------------------------|-----|
| Guide Objectives         | 1-2 |
| Guide Organization       | 1-2 |
| D&B360 Packages          | 1-3 |
| Paid Subscriptions       | 1-3 |
| Trial Subscriptions      | 1-4 |
| Credit Consumption Rules | 1-5 |

# Product Benefits

With D&B360, you finally get the business insight you need, the D&B data quality you want, and the ease-ofuse you deserve.

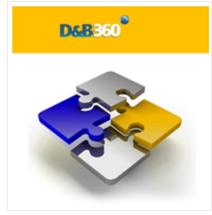

Now you can see all angles of your prospects and customers within your CRM:

- Know your customers better.
- Acquire new prospects.
- Sell deeper into organizations.
- Improve salesperson effectiveness.

D&B empowers you with relevant and credible information, facilitating your role as a trusted advisor to enable new sales.

| See New Opportunities             | Seeing your customers and prospects in a new way can uncover new information and new-sale entry points.                                                                          |
|-----------------------------------|----------------------------------------------------------------------------------------------------|
| Accelerate Your Sales Cycle       | Once you establish relevance and credibility, customers will trust you with their business.                                                                                      |
| Expand Your Customer<br>Footprint | Build customer relationships on a foundation that is based on relevance, credibility, and trust.                                                                                 |
| Position Your Success             | With D&B360, you have a powerful tool that helps you to better understand your customers pain points, respond to their needs, and ultimately positions you to win more business. |
|                                   | The D&B360 platform features On-demand access to D&B data, automatic refresh and synchronization with the D&B database, and seamless integration of rest-of-world data.          |

# Guide Objectives

The D&B360 Administration and Installation Guide for Microsoft Dynamics CRM provides instructions for the commonly used D&B360 functions for enhancing your working experience.

# Guide Organization

After your Administrator has added D&B360 to the Microsoft Dynamics CRM, new options (on the left menu) and new icon links (in the ribbon) will display and provide access to new features and functions. In some menus, like Account Record for example, you will see links on both the left side of the window and in the ribbon.

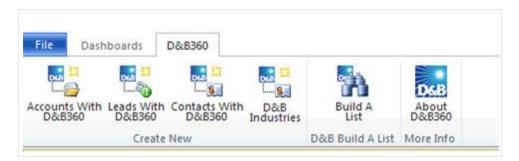

**Note:** Some additional functions are used by the D&B360 Administrator. If you are not authorized to use them, you will not have access to them. If you are authorized to use these functions, refer to the *D&B360 Administration Guide* for more information.

# D&B360 Packages

The D&B360 features are available in the packages described in this section.

**Note:** D&B People are considered to be premium if direct contact information for them is available to download.

### Paid Subscriptions

| Type of Tracking | Description                                                                                                    |
|------------------|----------------------------------------------------------------------------------------------------|
| Person Credit    | <ul> <li>Imports of premium people are limited and charged against your contact<br/>credits. That is, D&amp;B only charges you the first time you import a specific<br/>premium person. D&amp;B does not charge any subsequent imports of that person.</li> </ul> |
|                  | <ul> <li>For each premium import, one credit is consumed.</li> </ul>                                                                                                    |
|                  | <ul> <li>Imports of non-premium people are unlimited, and importing them is not<br/>charged against your credits.</li> </ul>                                                                                                    |
|                  | For example:                                                                                                    |
|                  | • When you import multiple people that includes 20 premium people, and 5 of these were previously imported, D&B charges you credits only for the 15 contact credits that were not already imported.                                                               |
|                  | <ul> <li>When you import a single person that is a previously imported premium person,<br/>you are not charged a contact credit.</li> </ul>                                                                                                    |
| Company Credit   | Company imports are unlimited for paid customers, and D&B does not charge credits for them.                                                                                                    |

### Trial Subscriptions

| Type of Tracking | Description                                                                                                    |
|------------------|----------------------------------------------------------------------------------------------------|
| Person Credit    | The contact credit limit represents the combined number of premium and non-<br>premium D&B people that customers can import.<br>For example, a user with a trial credit limit of 25 could import: |
|                  | <ul> <li>20 premium and 5 non-premium people; or</li> <li>10 premium and 15 non-premium people, and so on.</li> </ul>                                                                             |
| Company Credit   | Company imports are limited and tracked for trial customers.                                                                                                    |

**Note:** Batch Match Records, Batch Refresh Records, and additional contacts are available as an add-on package. Contact your Sales Representative to include this in your package.

**Note:** De-duplication Check, De-duplication Fix, De-duplication Prevention, and Duplicate DUNS reports are included. However, these features do not perform optimally without DUNS numbers appended to all records by using Batch Match or the DUNS Import Tool.

### Credit Consumption Rules

D&B People are considered to be premium if direct contact information for them is available to download.

| Type of Tracking                                                                                 | Description                                                                                                    |
|--------------------------------------------------------------------------------------------------|----------------------------------------------------------------------------------------------------|
| Person Credit                                                                                    | <ul> <li>Imports of premium people are limited and charged against your contact<br/>credits. That is, D&amp;B only charges you the first time you import a specific<br/>premium person. D&amp;B does not charge any subsequent imports of that person.</li> </ul> |
|                                                                                                  | <ul> <li>For each premium import, one credit is consumed.</li> </ul>                                                                                                    |
|                                                                                                  | <ul> <li>Imports of non-premium people are unlimited, and importing them is not<br/>charged against your credits.</li> </ul>                                                                                                    |
|                                                                                                  | For example:                                                                                                    |
|                                                                                                  | • When you import multiple people that includes 20 premium people, and 5 of these were previously imported, D&B charges you credits only for the 15 contact credits that were not already imported.                                                               |
|                                                                                                  | • When you import a single person that is a previously imported premium person, you are not charged a contact credit.                                                                                                    |
| Company Credit Company imports are unlimited for paid customers, and D&B does not char for them. |                                                                                                    |
| Type of Tracking                                                                                 | Description                                                                                                    |
| Person Credit                                                                                    | The contact credit limit represents the combined number of premium and non-<br>premium D&B people that customers can import.                                                                                                    |
|                                                                                                  | For example, a user with a trial credit limit of 25 could import:                                                                                                    |
|                                                                                                  | • 20 premium and 5 non-premium people; or                                                                                                    |
|                                                                                                  | • 10 premium and 15 non-premium people, and so on.                                                                                                    |

Company Credit Company imports are limited and tracked for trial customers.

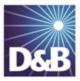

# 2 Getting Started with D&B360

| Accessing the D&B360 Window                   | 2-1 |
|-----------------------------------------------|-----|
| Accessing D&B360 through Microsoft Outlook    | 2-1 |
| Using D&B360 Rest of World                    | 2-3 |
| Identifying D&B360 Standard Options and Icons | 2-7 |
| D&B Standard Options                          | 2-7 |
| D&B Standard Icons                            | 2-7 |

# Accessing the D&B360 Window

After your administrator has added D&B360 to your CRM, you are ready to go.

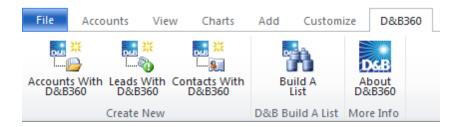

• To log in to the Microsoft Dynamics CRM, type your user name and password.

# Accessing D&B360 through Microsoft Outlook

After your administrator has configured D&B360 to integrate with Microsoft Outlook, D&B360 displays in your Outlook application.

1. In the bottom left corner of your Outlook window, click DnB360, or the name of your D&B360 instance.

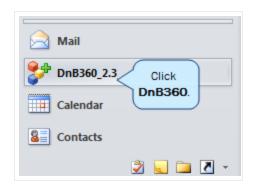

2. In the Dnb360 area, click Sales.

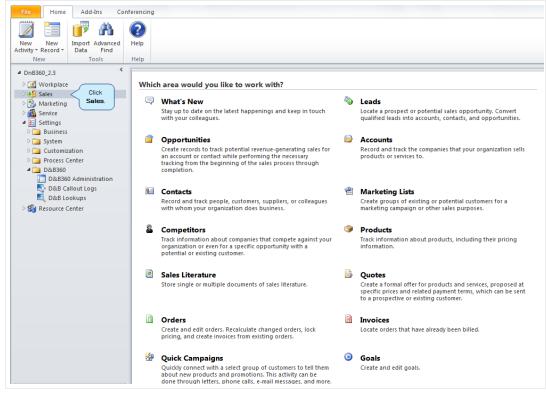

The Dnb360 menu bar and features display in your Outlook application.

| 🔮 🤊 🔡 -   ╤                          |                                   | Microsoft Ou                           | tiook               |                         |                       |
|--------------------------------------|-----------------------------------|----------------------------------------|---------------------|-------------------------|-----------------------|
| File Accounts View C                 | harts Add Customize DnB360 Add-   | Ins Conferencing                       |                     |                         |                       |
| Accounts<br>Ith DnB360<br>Create New | DnB Build A List More Info        |                                        |                     |                         |                       |
| DnB360_2.3_BetaRelease               |                                   |                                        |                     |                         |                       |
| Workplace                            | Get Started with Acc              | counts<br>pany or corporation that you | do business with.   |                         |                       |
| 4 📑 Sales                            | 1. Import                         | 2. Use                                 |                     | 3. Modify &             | Managa                |
| What's New                           |                                   |                                        |                     | -                       | -                     |
| 🚳 Leads                              | Import from Files                 | -                                      | ut Quick Campaigr   |                         |                       |
| Opportunities                        | About Importing                   |                                        | ect Duplicates      |                         | plicate Detection     |
| Accounts     Section 2      Contacts | Overview Video                    | ⇒ Set                                  | Synchronization O   | ptions + Customize      | Accounts              |
| 💓 Contacts 🐏 Marketing Lists         |                                   | ^                                      |                     |                         |                       |
| Competitors                          | - My Active Accounts              |                                        |                     |                         |                       |
| Products                             |                                   |                                        |                     |                         |                       |
| Sales Literature                     | Search My Active Accounts         |                                        |                     |                         | P Filter ▼            |
| Quotes                               | 🗅 Account Name 🔶                  | Main Phone                             | Address 1: City     | Primary Contact         | E-mail (Primary Conta |
| Orders                               | 🕒 ' J Evo Travel                  |                                        | Dallas              |                         |                       |
| Invoices                             | 🕒 A Store (sample)                | 555-0136                               | Renton              | Adrian Dumitrascu (samp | le) someone_a@example |
| 🚰 Quick Campaigns                    | 🕒 Abilene Eye Institute           |                                        | Abilene             |                         |                       |
| Goals                                | 🕒 Advanced Components (sample)    | 555-0135                               | Dallas              | Brain LaMee (sample)    | someone_b@example     |
| Goal Metrics                         | 🕒 Affordable Equipment (sample)   | 555-0162                               | Santa Cruz          | Cat Francis (sample)    | someone_c@example     |
| Rollup Queries                       | 🕒 Amazon Co Ltd                   |                                        | Tucson              |                         |                       |
| D 🎲 Marketing                        | 🕒 Apple Inc.                      |                                        | Cupertino           |                         |                       |
| ▷ 🏭 Service                          | Basis Company (cample)            | EEE 0174                               | luppused            | Cothon Cook (comple)    | comoono d@avamal      |
| ▲ E Settings                         |                                   |                                        |                     |                         |                       |
| Diagonal Substances Diagonal System  | □ 1 - 50 of 50                    |                                        |                     |                         | K Page1               |
| Customization                        | <b>F 1 1 F  T </b>                |                                        |                     |                         |                       |
| Process Center                       | ' J Evo Travel<br>Primary Contact | Preferred Meth                         | Ami                 | Owner                   | 🕵 Kelly Todd          |
| D&B360<br>D&B360 Administration      | Credit Limit                      | Annual Revenue                         | Any<br>\$250,000.00 | Owner                   | M Keny rodd           |
| D&B360 Administration                |                                   |                                        |                     |                         |                       |
|                                      |                                   |                                        |                     |                         |                       |
| 🔜 D&B Lookups                        |                                   | s and email messages from t            |                     |                         | R.                    |

# Using D&B360 Rest of World

On the **D&B360 Rest of World** area for an account, the Latest News about a company and its management displays. You can also set alerts to receive email notifications about news and management changes for a specific company. Click a news heading link to open that story in a new window.

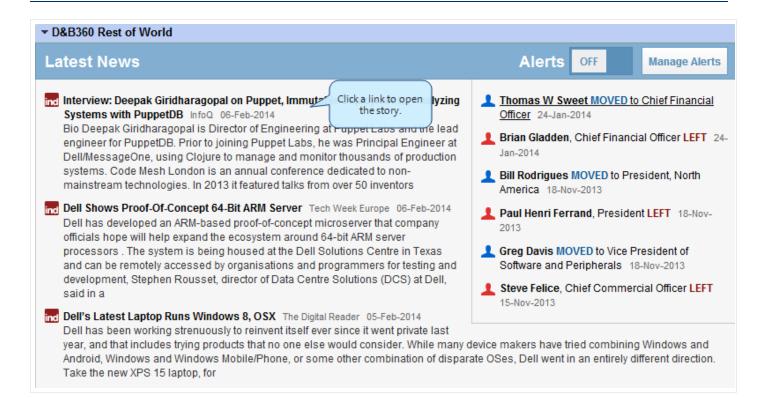

#### Setting Alerts

If you have already set alerts, the **On** button displays next to **Alerts**. If you haven't set alerts, the **Off** button displays next to **Alerts**. To set alerts:

- 1. On a D&B360 Account page, click D&B360 Rest of World.
- 2. On the D&B360 Rest of World area, click Alerts to set up your email alerts.

| ▼D&B360 Rest of World |                         |
|-----------------------|-------------------------|
| Latest News           | Alerts OFF Click Alerts |

3. In the window that opens, type or enter your information in the fields that display and select your **Time Zone**.

#### 4. Click Save Changes.

|                      |                             | Click off. Alerts OFF                                                   |
|----------------------|-----------------------------|-------------------------------------------------------------------------|
| I Pur                | opet. Immutable             | Deployments. Analyzing                                                  |
| or of<br>Ig P        | We need som<br>alerts.      | e information to set up your email<br>rian Gladden, Chief Fin           |
| nan;<br>nnu<br>feati | Your name                   | ill Rodrigues MOVED to                                                  |
| ARI<br>roof          | Company                     | Enter your criteria<br>and select your<br>Time Zone.                    |
| osy:<br>use          | Email                       |                                                                         |
| jani<br>ctor         | Time Zone                   | Eastern Standard Time oftware and Peripheral:<br>teve Felice, Chief Com |
| 8, C                 | So that we can<br>your day. | n send your alerts at the beginning of 5-Nov-2013                       |
| s tha                |                             | Cancel Save Changes Click Save Changes.                                 |

A message displays that your settings were updated, and the Alerts button changes to ON.

| ▼ D&B360 Rest of World |                                               |        |    |
|------------------------|-----------------------------------------------|--------|----|
| Latest News            | Your settings have been updated successfully. | Alerts | ON |

#### Managing Alerts and Triggers

1. On the D&B360 Rest of World area, click Manage Alerts.

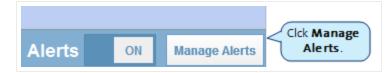

- 2. Click the Manage My Alerts tab to display Your Alerts.
- 3. Next to a company name whose news you have subscribed to, click **Subscribed** to toggle to **Unsubscribed**.

– or –

Click Unubscribed to toggle to Subscribed

| <b>&lt;</b> Back | My Recent Alerts | Manage My Alerts               | Manage My Company Triggers |
|------------------|------------------|--------------------------------|----------------------------|
|                  |                  |                                | powered by 🗳 First R       |
|                  |                  |                                |                            |
|                  |                  | ill be sent to arnolda@dnb.com | Save Changes Canc          |

- 4. Click **Manage My Company Triggers** to specify the type of information about a company that you want to receive in your news alerts.
- 5. Next to each trigger, click **Active** to toggle to **Inactive**.

– or –

Click Inactive to toggle to Active.

- 6. Use the scroll bar to display all of the triggers.
- 7. Click Save Changes.

| ▼ D&B360         | Rest of Worl                                 | d         |                            |             |                           |                 |               |
|------------------|----------------------------------------------|-----------|----------------------------|-------------|---------------------------|-----------------|---------------|
| <b>&lt;</b> Back | My Recer                                     | nt Alerts | Manage My Ale              | rts         | Manage My Co              | ompany Triggers |               |
|                  |                                              |           |                            |             | Click Save                | powered by      | r 🗳 FirstRain |
| busines          | stom company s<br>s triggers.<br>RS FOR COMP |           | cus on developments r<br>S | elated to i | Changes.                  | Save Changes    | Cancel        |
|                  | Inactive                                     | Market Sh | hare Information           |             |                           |                 |               |
|                  | Active                                       | Customer  | r Wins or Losses           |             | ive to toggle<br>nactive. |                 |               |
|                  | Active                                       | M&A and   | Spin-offs                  |             |                           |                 |               |

# Identifying D&B360 Standard Options and Icons

D&B360 provides standard icons and link options that make it easy for you to access and understand the information you need.

# D&B Standard Options

| D&B360 Options  | Description                                                                                                    |
|-----------------|----------------------------------------------------------------------------------------------------|
| D&B Data        | Allows you to change or remove D&B data (including company, contact, and lead data) about an existing account, or to add D&B data to an account in your database that does not yet include D&B data.           |
| D&B360 Refresh  | Imports the most current D&B data for a specific account and performs a stare and compare for the data in the Account object compared to the D&B360 object.                                                    |
| D&B360+         | Displays all of the D&B data licensed by the company for a specific account. Data is only for the company and does not include contact or lead/opportunity information.                                        |
| D&B Contacts    | Searches for contacts associated with a D-U-N-S Number or Company Name and create leads/opportunities or contacts from them.                                                                                   |
| D&B360 View     | Identifies related accounts within your Account object. You can also bring in family members for cross-sell opportunities.                                                                                     |
| D&B Look-A-Like | Searches for other companies that have similar attributes to their best customers.                                                                                                    |
| D&B Competitors | Accesses a list of competitors, assembled by D&B's editorial team, that are associated with a D-U-N-S Number or Company. You can use this list for creating accounts, contacts, or leads/opportunities.        |
| D&B Industry    | Searches for industry profiles associated with a D-U-N-S Number or Company to quickly gain powerful insight that accelerates the sales cycle. Industry profiles are powered by First Research industry experts |
| D&B Financials  | Searches for additional financial data specific to your D&B360 accounts such as annual income statements, growth rates, per share data, and more associated with a D-U-N-S Number or Company.                  |

### D&B Standard Icons

| lcon | Description                                                                |
|------|----------------------------------------------------------------------------|
| 0    | The yellow circle indicates that you need to update or refresh the window. |

|   | The gray circle indicates that you do not need to refresh the window                                                                      |
|---|----------------------------------------------------------------------------------------------------|
| à | A yellow triangle with the letter A indicates an existing account. Click this icon to view that account.                                  |
| Â | A yellow triangle with the letter C indicates an existing contact. Click this icon to view that contact.                                  |
|   | A yellow triangle with the letter <i>L</i> indicates an existing lead. Click this icon to view that lead.                                 |
| P | Use the pencil icon to merge the details from a D&B Contact with a contact that has previously been set up.                               |
| 0 | The green light indicates accounts that are considered a low risk of paying their bills in a delinquent manner over the next 90 days.     |
| 0 | The yellow light indicates accounts that are considered a medium risk of paying their bills in a delinquent manner over the next 90 days. |
| 9 | The red light indicates accounts that are considered a high risk of paying their bills in a delinquent manner over the next 90 days.      |
|   |                                                                                                    |

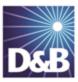

# 3 Creating a New Account in D&B360

D&B360 makes it easy for you to create a new account. You can leverage D&B data with D&B360 searches that give you targeted lists to work with.

| Creating a New Account Using Name and Address                       | 3-2  |
|---------------------------------------------------------------------|------|
| Creating a D&B360 Account Based on a List of Criteria               | 3-5  |
| Criteria Categories                                                 | 3-7  |
| Creating a D&B360 Account Based on Attributes of a Specific Account | 3-8  |
| Creating a D&B360 Account from Records Related to Existing Accounts | 3-10 |
| Reviewing Results when Searching by Family Tree Hierarchy           | 3-12 |
| Creating a D&B360 Account from Competitors                          | 3-12 |

Note the following:

*î* 

- A gold star displays next to the first record and represents the Best Match found based on your search criteria. The more details you provide, the better the results.
- A yellow triangle with the letter A indicates an existing account.
  - A yellow triangle with the letter *C* indicates an existing contact.
  - A yellow triangle with the letter *L* or *O* indicates an existing lead or opportunity.

**Note:** When you click or select the name of a company, a **Company Overview** window opens that displays details about that company including D-U-N-S number, name, location, address, a synopsis, and more.

**Note:** To export Company Results to an Excel or other spreadsheet program on your local directory, click the spreadsheet icon.

After you create or add a new account, the **Confirmation Message to Create Accounts** window will open. Click **OK** to add this account, or click **Cancel** if you do not want to add this record to your CRM.

| Employee Respo | 000000650                     | Employee Name:           |
|----------------|-------------------------------|--------------------------|
| Account role   | Account                       |                          |
|                | This action will create 1 acc | ount record in your CRM. |
|                | Do you wish to con            | tinue?                   |
|                | OK CANCE                      | -                        |

# Creating a New Account Using Name and Address

You can run a search using a name and address, then create an account based on the search results.

1. From the D&B360 menu, click Accounts with D&B360.

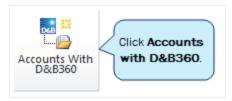

- 2. (Required) In the **Company Name** field, type the company name.
- 3. (Required) In the **Country** and **State/Province** fields, use the menu to select the correct information.
- 4. (Optional) In the City, Address, Phone, and Postal Code fields, type this information if you have it.
- 5. Click **Search** to display a list of candidates based on your search criteria.

| https://www.com/action/action/ | ://dnbde 🔎 🕶    | 🔒 🖒 🗙 🏄 Dashb                        | oa 🏄 D&B3 ×     |
|----------------------------------------------------------------------------------------------------|-----------------|--------------------------------------|-----------------|
| File Edit View                                                                                                    | Favorites Tools | Help                                 |                 |
| D&B Accour<br>D&B Acco                                                                                                    | Com             | oany Name include<br>ntry and State. | About D&B360    |
| Company Name *                                                                                                    | Dell            | Country *                            | United State: 💌 |
| City                                                                                                    |                 | State/Province *                     | Texas 💌         |
| Address                                                                                                    |                 | Postal Code                          |                 |
| Phone                                                                                                    |                 | Search Click                         | Search.         |
|                                                                                                    |                 |                                      |                 |

6. Select the appropriate row and click **Create Account** to select the company that best matches your search criteria.

| mpany Name *                                      | Dell                                                    |                                          | Country *                                      | US             |                |                                        |                         |
|---------------------------------------------------|---------------------------------------------------------|------------------------------------------|------------------------------------------------|----------------|----------------|----------------------------------------|-------------------------|
| У                                                 | Round Rock                                              |                                          | State/Province                                 | * TX           |                |                                        |                         |
| dress                                             | 1 Dell Way                                              |                                          | Postal Code                                    |                |                |                                        |                         |
| one                                               |                                                         |                                          |                                                |                |                |                                        |                         |
|                                                   |                                                         |                                          |                                                |                |                |                                        |                         |
|                                                   |                                                         |                                          | Search                                         |                |                |                                        |                         |
|                                                   |                                                         |                                          |                                                |                |                |                                        |                         |
|                                                   |                                                         |                                          |                                                |                |                |                                        |                         |
| 🖌 = Existing /                                    | Account 🛕 = Existir                                     | ng Contact 🛕 = Ex                        | kisting Lead                                   |                |                |                                        |                         |
| Existing A Match Info                             |                                                         | ng Contact 🛕 = Ex                        | city                                           | State/Pro      | Country        | Postal Code                            | Phone                   |
| _                                                 | Account 🛕 = Existin                                     |                                          |                                                | State/Pro      | Country<br>US  | Postal Code<br>78682-7000              |                         |
| Match Info                                        | Company                                                 | Address                                  | City                                           |                |                |                                        | Phone<br>(512) 338-4400 |
| Match Info                                        | Company                                                 | Address<br>1 DELL WAY                    | City<br>ROUND ROCK                             | ТХ             | US             | 78682-7000                             | (512) 338-4400          |
| Match Info<br>*****5195<br>****5955               | Company                                                 | Address<br>1 DELL WAY<br>1 DELL WAY      | City<br>ROUND ROCK<br>ROUND ROCK               | TX<br>TX       | US             | 78682-7000<br>78682-7000               |                         |
| Match Info<br>*****5195<br>*****5955<br>*****0088 | Company<br>Company<br>Company<br>DELL INC.<br>DELL INC. | Address 1 DELL WAY 1 DELL WAY 1 DELL WAY | City<br>ROUND ROCK<br>ROUND ROCK<br>ROUND ROCK | TX<br>TX<br>TX | US<br>US<br>US | 78682-7000<br>78682-7000<br>78682-7000 | (512) 338-4400          |

If you want to review the match information before you make a decision, do not click **Create**. Instead, see the following steps.

A gold star displays next to the first record and represents the Best Match found based on your search criteria. The more details you provide, the better the results.

Review the match information before you make a decision, complete these steps:

1. Next to the match candidate that you selected, click Match Info.

The D&B Match information provides additional insight into how that D-U-N-S Number was matched to the company entered.

| City             |                                    |                            |                                                                                                    |     |                |         |             |
|------------------|------------------------------------|----------------------------|----------------------------------------------------------------------------------------------------|-----|----------------|---------|-------------|
|                  |                                    | State/F                    | vovince *                                                                                                    | ТХ  |                |         |             |
| Address          |                                    | Postal                     | Codo                                                                                                    |     |                |         |             |
| .aaress          |                                    | Postal                     | Code                                                                                                    |     |                |         |             |
| hone             |                                    |                            |                                                                                                    |     |                |         |             |
|                  |                                    |                            |                                                                                                    |     |                |         |             |
|                  |                                    | Search                     |                                                                                                    |     |                |         |             |
|                  |                                    |                            |                                                                                                    |     |                |         |             |
|                  |                                    |                            |                                                                                                    |     |                |         |             |
|                  |                                    |                            |                                                                                                    |     |                |         |             |
| 🔺 = Existing A   | Account \land = Existing Contact 🔏 | = Existing Lead            |                                                                                                    |     |                |         |             |
|                  |                                    |                            |                                                                                                    |     |                |         |             |
| Match Info       | Company                            | Address                    | City                                                                                                    |     | State/Province | Country | Postal Code |
| *****5195        | 🚖 🛕 🫕 DELL INC.                    | 1 DELL WAY                 | ROUND RO                                                                                                    | DCK | ТХ             | US      | 78682-7000  |
| *****0092        | DELL                               | 5015 WESTHEIMER RD # K120  | HOUSTON                                                                                                    | l   | ТХ             | US      | 77056       |
| *****9417        | DELL CORPORATION                   | 8200 N MO PAC EXPY STE 185 | AUSTIN                                                                                                    |     | TX             | US      | 78759-8866  |
| <u>*****5917</u> | DELL                               | 805 CASHEW LN              | CEDAR PA                                                                                                    | RK  | TX             | US      | 78613-3209  |
| *****0769        | DELL INC.                          |                            | DALLAS                                                                                                    |     | TX             | US      | 75389-0001  |
| <u>*****2720</u> | PELLINC                            |                            | DALLAS                                                                                                    |     | TX             | US      | 75312-0001  |
| *****0245        | Click Match                        | 950 LOMA VERDE DR          | EL PASO                                                                                                    |     | TX             | US      | 79936-7899  |
| *******          | Inito.                             | 701 E PARMER LN            | AUSTIN                                                                                                    |     | TX             | US      | 78753-3520  |
| *****1567        |                                    |                            | 2011112                                                                                                    | ock | ТХ             | US      | 78682-7000  |
| *****5955        |                                    | 1 DELL WAY                 | ROUND RO                                                                                                    | UCK | IX             | 03      | /0002-/000  |
|                  | DELL INC.<br>DELL INC.             | 1 DELL WAY<br>1 DELL WAY   | ROUND ROUND |     | ТХ             | US      | 78682-7000  |
| ****5955         |                                    |                            |                                                                                                    | ОСК |                |         |             |

- 2. Review the match information.
- 3. If you want to add this account, click Add.

| B Match Inf                    | 0                                                                                                    |                         |             |            |
|--------------------------------|----------------------------------------------------------------------------------------------------|-------------------------|-------------|------------|
| -U-N-S: ****                   | *5955                                                                                                    |                         |             | Click Add. |
| onfidence Co                   | <b>de</b> (10-1): - 6                                                                                                    |                         |             |            |
| You Entered                    | D&B Matched                                                                                                    |                         |             |            |
| Dell                           | DELL INC.                                                                                                    |                         |             |            |
|                                | 1 DELL WAY                                                                                                    |                         |             |            |
| тх                             | ROUND ROCK, TX 78682-7000                                                                                                    |                         |             |            |
| US                             | US                                                                                                    |                         |             |            |
|                                |                                                                                                    |                         |             |            |
| Z No Street M<br>Z No City dat | Number data entered in search. Addi<br>Name data entered in search. Adding<br>a entered in search. Adding info cou<br>e/Province match. | info could improve the  | e search.   |            |
| Z No Phone N                   | Number data entered in search. Addi                                                                                                    | ng info could improve t | the search. |            |
| D&B Match Pr                   | ofile                                                                                                    |                         |             |            |
| Matched to th                  | e Primary Business name                                                                                                    |                         |             |            |
| Entered data                   | matched to the Current physical add                                                                                                    | ress                    |             |            |

#### - OR -

To close the window without adding this account, click OK.

# Creating a D&B360 Account Based on a List of Criteria

You can create an account by building a list of the available options that you locate using unique and specific search criteria:

1. From the **D&B360** tab, click **Build-A-List**.

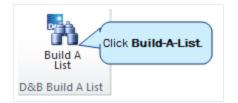

Several categories of information display, each of which provides specific criteria that you can select for your search.

- 2. Enter the search criteria.
- 3. In the Company Results area, click Company Search.

| DAB360                                  | ŧ                                                                                 |                                                 |                                                                                     |                      | About D&836                                                                   |
|-----------------------------------------|-----------------------------------------------------------------------------------|-------------------------------------------------|-------------------------------------------------------------------------------------|----------------------|-------------------------------------------------------------------------------|
| Search People Results Saved Search None | Company Results                                                                   | urrent Search                                   |                                                                                     |                      | Most Recent Search                                                            |
|                                         | United States                                                                     | I Province, City and m<br>US State/CAN Province | South Carolina  South Dakota Tennesse Tennesse Tennesse Tennesse                    | US Metropolitan Area | 10180 - Abliene<br>10380 - Aguadi<br>10420 - Akron,C                          |
| Global State/Province                   | e.g. Queensland or NY.<br>Multiple entries should be<br>separated by a comma with | City                                            | e.g. Madrid or New York,<br>Multiple entries should be<br>separated by a comma with | Zip/Postal Code      | e.g. 78701 or SW1P 1JA or<br>SW1. Multiple entries<br>bouid he separated by a |
|                                         |                                                                                   |                                                 |                                                                                     | Search.              | eople Search Company Search                                                   |

- 4. Next to the account that you want to use for your search, click to select the check box.
- 5. To create the new account, click **Create**.
- 6. To export company results to an Excel spreadsheet on your local directory, click the Excel icon.

| Search | People Results | Company Results |                      |                               |                            |                                       |           |    |
|--------|----------------|-----------------|----------------------|-------------------------------|----------------------------|---------------------------------------|-----------|----|
|        |                | Current Search  | ntact <u> </u> = Exi | sting Lead                    | (                          | Click to export t<br>Excel spreadshee |           |    |
|        | Create Account | Create Lead     | D-U-N-S              | Company 🔺                     | Address                    | City                                  | State/Pro | ٥١ |
|        |                |                 | *****5763            | Dell Products L.P.            | 1 Dell Way                 | Round Rock                            | ТХ        |    |
|        |                |                 | *****3487            | Dell USA L.P.                 | 1 Dell Way                 | Round Rock                            | ТХ        |    |
|        |                |                 | *****7546            | Denichi Computer Devices, Inc | 13200 Pond Springs Rd A102 | Austin                                | ТХ        |    |
|        |                |                 | *****6895            | Entorian Technologies Inc.    | 8900 Shoal Creek Blvd.     | Austin                                | ТХ        |    |
|        |                |                 | *****4460            | First E-Commerce, Inc.        | 8619 Wall St               | Austin                                | ТХ        |    |
|        |                |                 | *****4252            | GDM INTERNATIONAL SERVIC      | 3306 Clawson Rd            | Austin                                | VA        |    |
|        |                |                 | *****8834            | Gen P Dell Corp               | 1 Dell Way                 | Round Rock                            | тх        |    |
|        |                |                 | *****0110            | Ghrei LLC                     | 8210 Asmara Dr             | Austin                                | ТΧ        |    |
|        |                |                 | ****5542             | Green Apple Vending, LLC      | 141 Park Place Dr          | Georgetown                            | ТХ        |    |
|        | ]              | ✓               | *****8428            | Hewlett-Packard Company       | 3301 Hibbetts Rd           | Austin                                | ТΧ        |    |
|        |                |                 | *****2142            | Infocom Systems Inc           | 9514 Mcneil Rd Ste 102     | Austin                                | ТΧ        | 1  |
| 4      |                |                 |                      |                               |                            |                                       | •         |    |

For more information about specific category details, <u>See "Using Build a List" on page 7-1</u>. You will not use the People section for company searches.

**Note:** A yellow status indicator displays when an account is being created. A green status indicator displays when the account is created.

### Criteria Categories

You can run a search based on criteria in one or more categories, which expand when you first select them (not shown in previous illustration).

For specific information that you can enter within each of these categories, see "Using Build a List" on page 7- $\underline{1}$ .

Links to this specific category details section are provided below to identify the information collected for:

- Company location
- Company size (and more size criteria)
- Industry
- Company type
- <u>Financial data</u>

- Key numbers
- <u>US IPO data</u>
- Special criteria

# Creating a D&B360 Account Based on Attributes of a Specific Account

You can create a list of companies that share the attributes of an existing account. You can then choose an account from that list and create a new account.

1. From the D&B360 menu, click Accounts with D&B360, or from the left menu, select Customers -> Accounts.

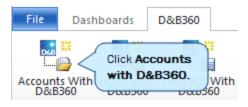

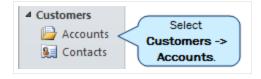

2. In the list that displays, click to select an account.

The Account Details window for that account opens.

3. To open **Build-A-List** with account detail information for that account, click **D&B Look-A-Like**.

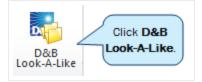

4. In the **Build-A-List** window, click **Company Search**.

**Note:** Attributes of the original account you selected will populate the search fields. To obtain better search results, we recommend that you examine, alter, or add criteria information.

| DeB360                | ŧ                                                                                 |                         |                                                                                     |                      | About D&B36                                          |
|-----------------------|-----------------------------------------------------------------------------------|-------------------------|-------------------------------------------------------------------------------------|----------------------|------------------------------------------------------|
| Search People Results | Company Results                                                                   |                         |                                                                                     |                      | Most Recent Search                                   |
|                       | itle Keyword, Job Title)<br>(Country, US State/CAN                                | I Province, City and me | ore)                                                                                |                      |                                                      |
| Country               | United States                                                                     | US State/CAN Province   | South Carolina South Dakota Tennessee                                               | US Metropolitan Area | 10180 - Abilene<br>10380 - Aguadi<br>10420 - Akron,C |
| Global State/Province | e.g. Queensland or NY.<br>Multiple entries should be<br>separated by a comma with | City                    | e.g. Madrid or New York.<br>Multiple entries should be<br>separated by a comma with | Zip/Postal Code      | e.g. 78701 or SWIP IJA or<br>SWI. Multiple entries   |
|                       | SPORDORU DE ACONTRA MIL                                                           |                         | Second store of the second second                                                   | Search.              | People Search Company Search                         |

- 5. Click to select the check box for the account that is similar to your original one.
- 6. Click Create.

| File Edit View Favorites Tools Help       |                           |                  |                     | bout D&B3 |
|-------------------------------------------|---------------------------|------------------|---------------------|-----------|
| Build A List                              |                           |                  | -                   | 0001 0000 |
| Search People Results Company Results     |                           |                  |                     |           |
| Saved Search Save Current Search          |                           |                  |                     |           |
| A = Existing Account 🛕 = Existing Contact | = Existing Lead           |                  |                     | X         |
| Create Account Create Lead D-U-N-S        | Company 🔺                 | Address          | City State/Province | Cour      |
| *****2532                                 | 2 Hewlett-Packard Company | 3000 Hanover St. | Palo Alto CA        | US        |
| 4                                         |                           |                  |                     | •         |
| 1 - 1 of 1 (0 selected)                   |                           |                  | Click Create.       | of 1 🕨    |

#### The new account is created.

**Note:** A yellow status indicator displays when an account is being created. A green status indicator displays when the account is created.

# Creating a D&B360 Account from Records Related to Existing Accounts

You can create a new account by identifying Family Tree accounts or other existing accounts and using them as the basis for your search.

1. From the **D&B360** menu, click **Accounts**, or from the left menu, select **Customers - > Accounts**.

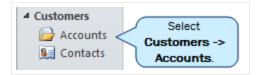

2. From the list that displays, click to select an account that you want to pursue.

The Account Details window for that account opens.

3. To display the **Related Accounts** window, click **D&B360 View**.

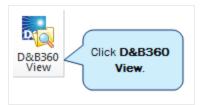

4. To enter family tree information, click **Family Tree Query** or **Family Tree Hierarchy**.

| D&B360                  | 60 View              | Click Family Tr<br>Family Tree I |                       |                | About D&B360 |
|-------------------------|----------------------|----------------------------------|-----------------------|----------------|--------------|
| Related Accounts        | Family Tree Query    | Family Tree Hierarchy            |                       |                |              |
| Search for related      | family members in t  | ne full Family Tree. Import c    | ompanies as Accounts. |                |              |
| Account Nan             | ne Dell Inc.         |                                  | Ultimate Name         | Dell Inc.      |              |
| D-U-N                   | - <b>S</b> 114315195 |                                  | imate D-U-N-S         | 114315195      |              |
| Tree Levels<br>Location |                      | Slobal Ultimate 🗹 Other Co       | ountries Type 4       | ✓ Subsidiaries | Branch       |
|                         | C                    | Vick Search. Search              |                       |                |              |

**Note:** The Family Tree Hierarchy provides the same information as the Family Tree Query in a graphical display based on corporate family relationships.

- 5. After you select the **Family Tree Query** or **Family Tree Hierarchy** tab, you can filter your search as follows:
  - a. In the Tree Levels field, select the number of levels for your search, from 1 to 26.
  - b. Select the **Country of Global Ultimate** check box to search for the top, most important, responsible entity within the corporate family tree.
  - c. Select the **Other Countries** check box to search for related family members in other countries. This search will include the country of the Global Ultimate DUNS. If you leave it unselected, only those companies in countries outside of the Global Duns Country display. If you select only this check box, only companies that exist in the same country as the Global Ultimate DUNS display.
  - d. To receive all records, leave both selected.
  - e. Select the **Subsidiaries** check box to search for a corporation that is more than 50% owned by the parent company, but has a different legal business name from its parent company.
  - f. Select the **Branch** check box to search for any secondary locations of a company's headquarters.Branches have no legal responsibility for the parent company's debts, even though bills may be paid from the branch location.
- 6. Make sure the filtering criteria you selected is what you want, and then click Search.

| D&B360 View<br>D&B<br>Dell Inc.                         |                          |                                                        |             |                           | A                         | bout D&B360 |
|---------------------------------------------------------|--------------------------|--------------------------------------------------------|-------------|---------------------------|---------------------------|-------------|
| Related Accounts Family Tree C                          | Query Family Tree H      | lierarchy                                              |             |                           |                           |             |
| Search for related family membe                         | rs in the full Family Tr | ree. Import companies as A                             | counts.     |                           |                           |             |
| Account Name<br>D-U-N-S                                 | Dell Inc.<br>114315195   |                                                        |             | timate Nam<br>ate D-U-N-: |                           |             |
| Tree Levels ③<br>Location ④<br>A = Existing Account 🛕 = |                          | al Ultimate 🗹 Other Coun<br>Search<br>= Existing Lead  | tries       | Туре 4                    | 🖉 Subsidiaries 🗌 Bra      | anches      |
| Create Account                                          | .ead D-U-N-S             | Company                                                | City        | Stat Cou                  | untry   Location Status 🔺 | 2           |
|                                                         | *****5195                | A DELL INC.                                            | ROUND RC    | TX US                     |                           | <b>^</b>    |
|                                                         | *****4492                | DELL FINANCIAL SERVICES                                | L.F AUSTIN  | TX US                     | ParentSubsidiary          |             |
|                                                         | *****3092                | DELL CORPORATION                                       | SKOKIE      | IL US                     | ParentSubsidiary          |             |
|                                                         | *****5029                | DCC EXECUTIVE SECURITY I                               | NC ROUND RC | TX US                     | ParentSubsidiary          |             |
|                                                         | *****3827                | WYSE TECHNOLOGY INC.                                   | SAN JOSE    | CA US                     | ParentSubsidiary          |             |
|                                                         | *****9994                | DELL INTERNATIONAL INCO<br>Also Trades as: [DELL COMPU | ROUND RC    | TX US                     | ParentSubsidiary          | •           |
| 1 - 50 of 77 (1 selected)                               |                          |                                                        |             |                           | ∢ ∢ Page 1                | of 2 🕨      |
|                                                         |                          |                                                        |             | CI                        | ick Create                | 2           |

7. To identify the accounts you want to create, select the corresponding check boxes. If the record is

already in your database as an account, the yellow account icon M will display next to that account.

8. Click **Create**, and then wait until the status indicator displays in green.

**Note:** A yellow status indicator displays when an account is being created. A green status indicator displays when the account is created.

### Reviewing Results when Searching by Family Tree Hierarchy

You can use **Family Tree Hierarchy** tab to run a search similar to the **Family Tree Query**. However, the results for a Family Tree Hierarchy search display in a tree structure.

You will still be able to filter the list on Country or Global Ultimate, or Other Countries by clearing the check marks. To receive all records, leave both selected.

You can also filter on Subsidiaries only or add in Branch records and choose how many levels of the tree you want to receive from the Global Ultimate.

- 9. Complete these steps to search by Family Tree Hierarchy:
- 10. Make sure you have selected the filtering criteria that you want to filter on.
- 11. Click Search.
- 12. To identify the accounts that you want to create, click the corresponding check boxes.

If a search result record is already in your database as an account, the duplicate account icon -a yellow triangle - will display next to that account.

# Creating a D&B360 Account from Competitors

Use this feature to identify the competitors to your accounts and then add them to your CRM for nurturing. You can also create leads from competitors. For more information, <u>see "Creating a Lead from a Competitor"</u> <u>on page 6-14</u>.

1. From the left menu, select **Customers -> Accounts.** 

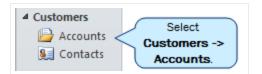

2. In the list that displays, click to select an account.

The Account Details window for that account opens.

3. To display a list of competitors, click D&B Competitors.

The **Competitors List** for that account displays.

|                       | panies: 28              |                        | _                                                 |               |                        |              |                   |
|-----------------------|-------------------------|------------------------|---------------------------------------------------|---------------|------------------------|--------------|-------------------|
|                       |                         |                        | 1 Records S                                       | elected       |                        |              |                   |
| = Existir             | ng Account \land = Exis | ting Contact 🔥         | = Existing Lead                                   |               |                        |              |                   |
|                       | - 24                    | - 2-1                  | -                                                 |               |                        |              |                   |
|                       |                         |                        |                                                   |               |                        |              |                   |
| Create A              | Account 📃 Create Lead   | D-U-N-S                | Company Name                                      | City State    | /Prov Country          | Annual Sales | Is Top Competitor |
|                       |                         | 0                      |                                                   |               |                        |              |                   |
|                       |                         | · *****1980            | Positivo Informática S.A.                         | Curitiba Para | ná Brazil              | \$1,114.95   | -                 |
|                       |                         | *****1980<br>*****4795 | Positivo Informática S.A.<br>Lenovo Group Limited | Curitib: Para | nà Brazil<br>Hong Kong |              | ✓                 |
| <ul> <li>✓</li> </ul> |                         |                        |                                                   |               |                        |              | <b>~</b>          |

- 4. To add a company to your accounts list, select the corresponding box under the **Account** tab.
- 5. Click Create.

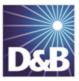

# 4 Enriching Accounts with D&B360

With D&B360 you can leverage D&B data to enrich your account information. In addition you can use information from public sources to verify or enrich your account information.

| Leveraging ROW                                       | 4-2  |
|------------------------------------------------------|------|
| Adding D&B Data to an Existing Account               | 4-2  |
| Identifying Related Accounts in D&B                  | 4-4  |
| Finding Industry Information about Existing Accounts | 4-5  |
| Adding Industry Information to an Existing Account   | 4-6  |
| Leveraging Industry Information                      | 4-8  |
| Adding Financial Information to Existing Accounts    | 4-10 |

Note the following:

- A gold star displays next to the first record and represents the Best Match found based on your search criteria. The more details you provide, the better the results.
- A yellow triangle with the letter A indicates an existing account.
  - A yellow triangle with the letter *C* indicates an existing contact.
- $\bigwedge$  A yellow triangle with the letter *L* or *O* indicates an existing lead or opportunity.

**Note:** When you click or select the name of a company, a **Company Overview** window opens that displays details about that company including D-U-N-S number, name, location, address, a synopsis, and more.

After you create or add a new account, the **Confirmation Message to Create Accounts** window will open. Click **OK** to add this account, or click **Cancel** if you do not want to add this record to your CRM.

| Employee Respo | 000000650 🗗                     | Employee Name: |
|----------------|---------------------------------|----------------|
| Account role   | Account                         |                |
|                | This action will create 1 accou |                |
|                | OK CANCEL                       |                |

### Leveraging ROW

You can use Rest of World (ROW) as an information source for news about a company and link to news stories directly from the windows where you are working. For more information, see "Leveraging ROW" on page 4-2.

# Adding D&B Data to an Existing Account

D&B data is comprehensive and detailed. If you have an existing account with incomplete information, the quickest way to enhance it is to add D&B Data.

1. From the left menu, select Customers - > Accounts.

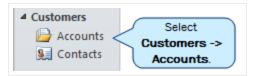

2. In the list that displays, click to select an account.

The Account Details window for that account opens.

| Account<br>Microsoft |                                    |
|----------------------|------------------------------------|
| Primary Contact      | Preferred Method of Contact<br>Any |
| Credit Limit         | Annual Revenue                     |

3. To add D&B data to that account, select D&B Data -> Add.

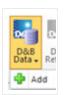

4. In the Account Search window, identify the company you want to add D&B Data too, then click Select.

| ompany Name *            | Microsoft           |                            | Country *                         | US               |               |                           |                                       |
|--------------------------|---------------------|----------------------------|-----------------------------------|------------------|---------------|---------------------------|---------------------------------------|
| ty                       | Palo Alto           |                            | State/Province *                  | CA               |               |                           |                                       |
| ldress                   |                     |                            | Postal Code                       | 94306            | 6             |                           |                                       |
| ione                     |                     |                            |                                   |                  |               |                           |                                       |
|                          |                     |                            |                                   |                  |               |                           |                                       |
|                          |                     |                            | Search                            |                  |               |                           |                                       |
|                          |                     |                            | Search                            |                  |               |                           |                                       |
| 🛕 = Existing A           | Account 🛕 = Existin | g Contact 🛕 = Existing     |                                   |                  |               |                           |                                       |
| Existing A<br>Match Info | Account 🛕 = Existin | g Contact 🛕 = Existing     | ) Lead                            | State/Prov       | Country       | Postal Code               | Phone                                 |
| _                        |                     | Address                    | g Lead                            | State/Prov<br>CA | Country<br>US | Postal Code<br>94306-2244 |                                       |
| Match Info               | Company             | Address                    | ) Lead<br>  City   S<br>PALO ALTO |                  | 1 2           | 1                         | Phone<br>(650) 693-35<br>(650) 693-33 |
| Match Info               | Company             | Address<br>380 PORTAGE AVE | ) Lead<br>  City   S<br>PALO ALTO | CA               | US            | 94306-2244                | (650) 693-35                          |

- 5. In the Add D&B Data window, identify which data you want to use to update the account and clear any data you do not want to include.
- 6. Review each new value to identify which data you want to use, then click to select it for the update.
- 7. To update your account with the selected D&B data, click **OK**.

| Add D&B Data<br>Choose data to migr<br>&B360 | rate into the account.        |                                             |                | About D&B3 |
|----------------------------------------------|-------------------------------|---------------------------------------------|----------------|------------|
| Field                                        | CRM Data                      | D&B Data                                    | Override Value |            |
| Account Name                                 | <ul> <li>Microsoft</li> </ul> | <ul> <li>Microsoft Corp</li> </ul>          | $\bigcirc$     |            |
| Account Description                          | $\bigcirc$                    | <ul> <li>Nonclassifiable establi</li> </ul> | ish 🔘          |            |
| Number of Employees                          | ⊙ o                           | ○ o                                         | $\bigcirc$     |            |
| Address 1: Street 1                          | $\bigcirc$                    | <ul> <li>380 Portage Ave</li> </ul>         | $\bigcirc$     |            |
| Address 1: City                              | $\bigcirc$                    | Palo Alto                                   | $\bigcirc$     |            |
| Address 1: State/Province                    | Washington                    | ⊙ ca                                        | $\bigcirc$     |            |
| Address 1: ZIP/Postal Code                   | $\bigcirc$                    | 94306-2244                                  | $\bigcirc$     |            |
| Address 1: Country/Region                    | $\bigcirc$                    | 💿 us                                        | $\bigcirc$     |            |
| Address 1: Phone                             | $\bigcirc$                    | (650) 693-3521                              | $\bigcirc$     |            |
| Address 2: Street 1                          | ۲                             | $\bigcirc$                                  | $\bigcirc$     |            |
| Address 2: City                              | ۲                             | $\bigcirc$                                  | $\bigcirc$     |            |
| Address 2: State/Province                    | ۲                             | $\bigcirc$                                  | $\bigcirc$     |            |
| Address 2: ZIP/Postal Code                   | ۲                             | $\bigcirc$                                  | $\bigcirc$     |            |
| Address 2: Country/Region                    | $\odot$                       | $\bigcirc$                                  | $\bigcirc$     |            |
| Revenue                                      | $\bigcirc$                    | ⊙ 0                                         | $\bigcirc$     |            |
| SIC                                          | $\bigcirc$                    | <ul><li>9999</li></ul>                      |                |            |
|                                              |                               | Click OF                                    |                | Cancel     |

## Identifying Related Accounts in D&B

1. From the left menu, select **Customers - > Accounts.** 

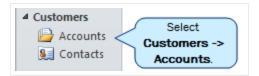

- 2. From the list that displays, click to select an account. The **Account Details** window for that account opens.
- 3. To open the **Related Accounts** window for that account, click **D&B360 View**.

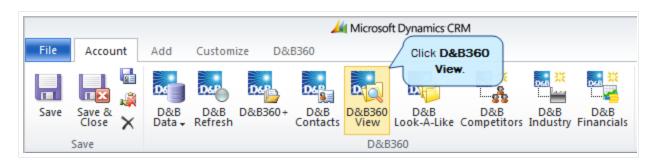

Enter your search criteria, and click Search. 4.

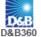

#### D&B360 View

About D&B360

| elated Accounts Far        | nily Tree Query F    | amily Tree | Hierarchy           |   |                                                              |             |   |
|----------------------------|----------------------|------------|---------------------|---|--------------------------------------------------------------|-------------|---|
|                            | If you would like to |            | -                   |   | nership. All of the compani<br>rs not currently a part of yo |             |   |
| Global Ultimate I          |                      |            |                     |   |                                                              |             |   |
| D-U-N-S Account            |                      | State      | Active Opportunitie |   | 1                                                            | Risk Level* | 2 |
| 114315195 <u>Dell Inc.</u> |                      | ТХ         | 0                   | 0 | Product Team                                                 |             | _ |
| 114315195 <u>Dell Inc.</u> |                      | Texas      | 0                   | 0 | Small Business 2                                             | -           |   |
| 619151033 <u>Dell Inc.</u> |                      | California | 0                   | 0 | Product Team                                                 | -           |   |
| 114544901 Dell Corp        | oration              | Illinois   | 0                   | 0 | Small Business 2                                             | 0           |   |
| 114315195 <u>Dell Inc.</u> |                      | Texas      | 0                   | 0 | Product Team                                                 |             |   |
| 114315195 Dell Inc.        |                      | Texas      | 0                   | 0 | Sales Engineer 1                                             | 0           |   |
| 121482657 ASAP So          | tware Express, Inc.  | Illinois   | 0                   | 0 | Product Team                                                 |             |   |
| 152145046 Dell Inc.        |                      | Texas      | 0                   | 0 | Hoovers Team                                                 |             |   |
|                            |                      | Texas      | 0                   | 0 | Product Team                                                 | -           |   |

Note: To become more familiar with the data, find a specific related account, or to prepare to add one of the listed accounts as a new account, review the data in this window. Green, yellow, and red icons next to an account indicate its risk level. For more information, see "Identifying D&B360 Standard Options and Icons" on page 2-7.

#### Finding Industry Information about Existing Accounts

Industry Information powered by First Research is valuable tool that can help you prepare for a sales call or customize a marketing message. By gaining perspective on a specific industry's business challenges and

opportunities, you can quickly gain important knowledge and insight. Each D&B360 account is mapped to related industries through their SIC code.

1. On the left menu, select Customers -> Accounts.

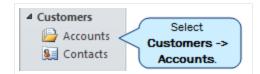

2. In the list that displays, click to select an account.

The Account Details window for that account opens.

3. Click **D&B Industry**.

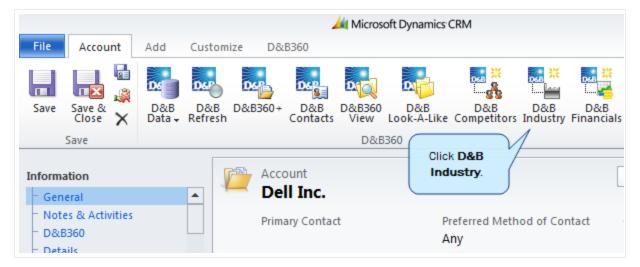

The **D&B Industry** window for the account opens and displays a list of the account's related industries. If you don't see a related industry you believe should be included, you can add it (see "Adding Industry Information to an Existing Account" on page 4-6).

For more details about how to use this information, see "Leveraging Industry Information" on page 4-8.

#### Adding Industry Information to an Existing Account

If you don't see the type of industry you are interested in already associated with the account, you can add an industry association.

1. Click Add Industry.

|               | by First Research                             |     |
|---------------|-----------------------------------------------|-----|
|               | Back to Acco                                  | unt |
|               | Add Industry                                  |     |
| Industry Code | Industry Detail                               | 3   |
| 1099          | Computer Peripheral Equipment Manufacturing   |     |
| 1100          | Computer Input Device & Speaker Manufacturing |     |
| 1101          | Computer Display & Projector Manufacturing    |     |
| 1103          | Printing & Imaging Equipment Manufacturing    |     |
| 1105          | Personal Computer Manufacturing               |     |
| 1106          | Server & Mainframe Manufacturing              |     |
| 1119          | Information Technology Services               |     |
| 1121          | Computer Software                             |     |
| 1843          | Computer Manufacturing                        |     |
|               | Add Industry                                  |     |

- 2. In the D&B Industry Search window, you can enter a keyword to search on and click Keyword, or you can search by SIC, or NAICS.
- 3. Click Search.

| D&B<br>D&B360 | D&B Industry Search<br>powered by First Research |            |           |          |         | <u>About D&amp;</u> | <u>B360</u> |
|---------------|--------------------------------------------------|------------|-----------|----------|---------|---------------------|-------------|
|               |                                                  |            |           |          | Bi      | ack to D&B Ind      | lustry      |
| rou           | iters                                            | Search by: | Keyword 💿 | SIC 🔘    | NAICS O | Search              |             |
| <u>Sea</u>    | arch for SIC or NAICS code                       |            |           | Click Se | arch.   |                     |             |
|               |                                                  |            |           |          |         |                     |             |

4. Next to the industries that you want to associate with this account, click to select the corresponding boxes.

|     | 1584 | Internet Service Providers Internet access and related services.                                                                                                    |
|-----|------|----------------------------------------------------------------------------------------------------|
| ✓   | 1577 | Telecommunications Services<br>voice, data, and video communications services.                                                                                                    |
|     | 1904 | Internet Publishing, Broadcasting & Search Portals<br>content on the Internet or operate search engine Web sites.                                                                                                    |
| □ ▲ | 1099 | Computer Peripheral Equipment Manufacturing<br>Companies in this industry design and manufacture mice and other input devices, displays and<br>projectors, and printing and imaging equipment. The industry also includes companies that design<br>and manufacture automated teller machines (ATMs), point-of-sale (POS) systems, and other<br>computer peripheral devices. |
|     | 1980 | Battery Manufacturing<br>storage batteries.                                                                                                    |
|     |      | Associate Click Associate.                                                                                                    |

**Note:** If an industry is already associated with this account, a yellow warning sign displays next to it.

If you decide to remove an industry that you manually added to an account, click the trash can icon next to the industry code.

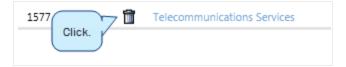

#### Leveraging Industry Information

D&B Industry Information from First Research provides Sales and Marketing users with deeper insight about industry drivers and how these might affect a company. The information available includes:

- Business challenges
- Call preparation questions
- Executive insight
- Glossary of acronyms
- Industry indicators
- Industry overview
- Industry web sites
- Trends and opportunities

| D&B Industry Detail<br>powered by First Research | About D&B360         | - |
|--------------------------------------------------|----------------------|---|
| Computer Peripheral Equipment Manufacturing      | Back to D&B Industry |   |
| Description                                      |                      |   |
| Business Challenges                              |                      |   |
| Call Preparation Questions Click a category to   |                      |   |
| Executive Insight expand it.                     |                      |   |
| Glossary of Acronyms                             |                      |   |
| Industry Indicators                              |                      |   |
| Industry Overview                                |                      |   |
| Industry Websites                                |                      |   |
| Quarterly Industry Update                        |                      |   |
| Trends and Opportunities                         |                      | - |

The following illustration shows the types of industry details that display.

| D&B Industry Detail<br>powered by First Research<br>D&B360                                                                                       | About D&B360              | • |
|----------------------------------------------------------------------------------------------------|---------------------------|---|
| Computer Peripheral Equipment Manufacturing                                                                                                    | Back to D&B Industry      |   |
| Description                                                                                                    |                           |   |
| Business Challenges                                                                                                    |                           |   |
| Call Preparation Questions                                                                                                    |                           |   |
| Call Preparation Questions - Conversation Starters                                                                                               |                           |   |
| How do changes in technology impact the company?                                                                                                 |                           |   |
| The industry is characterized by rapid shifts in technology.                                                                                     |                           |   |
| What are the key drivers of demand for the company's products?                                                                                   |                           |   |
| The industry is dependent on the health of the overall economy because deman<br>and sales to computer manufacturers.                             | d is driven by business c |   |
| What adjustments has the company had to make to compensate f                                                                                     | for declining use of d    |   |
| The industry has traditionally relied on supplying peripherals for use with deskto                                                               | op PCs.                   |   |
| Which new markets does the company feel are best suited for pot<br>Companies with an international presence are increasingly targeting what they | _                         | • |

## Adding Financial Information to Existing Accounts

1. From the left menu, select **Customers - > Accounts.** 

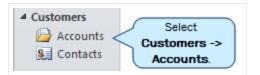

- 2. In the list that displays, click to select an account. The **Account Details** window for that account opens.
- 3. To open the **D&B Financials** window for this account, click **D&B Financials**.

|                          |                         |               |                |          |                             | 🕌 Micros       | oft Dynamics       | CRM                |           |                   |
|--------------------------|-------------------------|---------------|----------------|----------|-----------------------------|----------------|--------------------|--------------------|-----------|-------------------|
| File                     | Account                 | Add           | Custom         | ize D&   | B360                        |                |                    |                    |           |                   |
| Save                     | Save & X                | D&B<br>Data + | D&B<br>Refresh | D&B360+  | D&B<br>Contacts             | D&B360<br>View | D&B<br>Look-A-Like | D&B<br>Competitors | D&B       | D&B<br>Financials |
| Informa                  | Save                    |               |                |          | ount                        | D&B            |                    | Click              | D&B       |                   |
| - Gen<br>- Note<br>- D&E | es & Activities<br>3360 |               |                |          | <b>II Inc.</b><br>ary Conta | t              |                    | referred Meth      | nod of Co | ntact             |
| Note                     | The amou                | nt of fin     | ancial         | lata ava | ilable va                   | ries hy (      | company            |                    |           |                   |

If this is the first time you are adding financial information to an account, the **Financials** window will have a link labeled **Add Information**. After you've added financial information to an account, the link is labeled **Import Information from D&B360**, as shown in the following illustration.

| Financials<br>D&B360<br>Refresh Information from D&B360<br>Click Refresh<br>Information from<br>D&B360 | About D&B360<br>Back to Account |
|----------------------------------------------------------------------------------------------------|---------------------------------|
| Annual Income Statements                                                                               |                                 |
| Basic Financial Information                                                                            |                                 |
| Current Information                                                                                    |                                 |
| Financial                                                                                              |                                 |
| Growth                                                                                                 |                                 |
| Growth Rates                                                                                           |                                 |
| Operations                                                                                             |                                 |
| Per Share Data                                                                                         |                                 |
| Profitability                                                                                          |                                 |
| Top Competitors                                                                                        |                                 |
| Valuation                                                                                              |                                 |

4. To drill farther down into the available information, click any of the categories that are listed in this window.

| Financials                       |                   |              |              | About D&B36       |
|----------------------------------|-------------------|--------------|--------------|-------------------|
| DSB Financials for Del<br>D&B360 | l Inc.            |              |              |                   |
| Refresh Information from D&B     | Click to expand a |              |              | Back to Accour    |
| Annual Income Statements         | category.         |              |              | Click to view the |
| Annual Income<br>Statements      | 2012              | 2011         | 2010         | data graphically. |
| Diluted Eps                      | 1.88              | 1.35         | 0.73         |                   |
| Gross Profit                     | \$13,811.00M      | \$11,396.00M | \$9,261.00M  | <u></u>           |
| Operating Income                 | \$4,431.00M       | \$3,433.00M  | \$2,172.00M  |                   |
| Revenue                          | \$62,071.00M      | \$61,494.00M | \$52,902.00M | <u></u>           |
| Total Net Income                 | \$3,492.00M       | \$2,635.00M  | \$1,433.00M  | <u></u>           |
| Basic Financial Information      |                   |              |              |                   |
| Current Information              |                   |              |              |                   |
| Financial                        |                   |              |              |                   |
| Growth                           |                   |              |              |                   |
| Growth Rates                     |                   |              |              |                   |
| Operations                       |                   |              |              |                   |
| Per Share Data                   |                   |              |              |                   |
| Profitability                    |                   |              |              |                   |
| Top Competitors                  |                   |              |              |                   |
| Top competitors                  |                   |              |              |                   |

5. To view the data visually, click the chart icon.

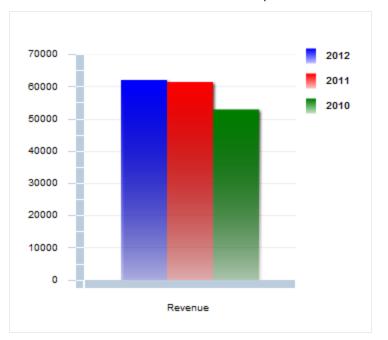

A chart that includes the relevant data opens, as shown in the following illustration:

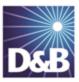

# 5 Adding Contacts with D&B360

With D&B360 you can leverage D&B data to enrich or add to your contact information. You can also use information from public sources to verify or enrich your contact information. You can add contacts to existing accounts and create leads/opportunities for new account opportunities, both of which are ways to enrich already established accounts.

| Person Biographies                      | 5-2 |
|-----------------------------------------|-----|
| Leveraging ROW                          | 5-2 |
| Adding a Contact from an Account Record | 5-3 |
| Adding a Contact from D&B360 Directly   | 5-4 |
| Adding a Contact Using Build-A-List     | 5-7 |
| Merging Contacts                        | 5-9 |

Note the following:

A gold star displays next to the first record and represents the Best Match found based on your search criteria. The more details you provide, the better the results.

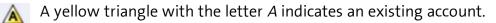

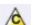

A yellow triangle with the letter *C* indicates an existing contact.

 $\bigwedge$  A yellow triangle with the letter *L* or *O* indicates an existing lead or opportunity.

**Note:** When you click or select the name of a company, a **Company Overview** window opens that displays details about that company including D-U-N-S number, name, location, address, a synopsis, and more.

After you create or add a new contact, the **Confirmation Message to Create Contacts** window will open. Click **OK** to add this contact, or click **Cancel** if you do not want to add this record to your CRM.

| 000000650                | D                                                                                               | Employee Name:              | John Brown                                                                                                    |                                                                                                    |
|--------------------------|-------------------------------------------------------------------------------------------------|-----------------------------|----------------------------------------------------------------------------------------------------|----------------------------------------------------------------------------------------------------|
| Account                  | •                                                                                               | Contact role                | Contact Person                                                                                                    | -                                                                                                    |
| of available records out | of your limit                                                                                   | of 123,456,789 total allowe | ed standard contact records.                                                                                                    |                                                                                                    |
| of available records out | t of your limit                                                                                 | of 4,512 total allowed prem | nium contact records.                                                                                                    |                                                                                                    |
| This action              | will create 1 c                                                                                 | ontact in your CRM.         |                                                                                                    |                                                                                                    |
| Do you v                 | vish to contir                                                                                  | nue?                        |                                                                                                    |                                                                                                    |
| OK                       | CANCEL                                                                                          |                             |                                                                                                    |                                                                                                    |
|                          | Account<br>f available records out<br>f available records out<br>This action<br><b>Do you v</b> | Account                     | Account Contact role<br>of available records out of your limit of 123,456,789 total allowed<br>of available records out of your limit of 4,512 total allowed prene<br>This action will create 1 contact in your CRM.<br>Do you wish to continue? | Account       Contact role       Contact Person         if available records out of your limit of 123,456,789 total allowed standard contact records.       if available records out of your limit of 4,512 total allowed premium contact records.         This action will create 1 contact in your CRM.       Do you wish to continue? |

## Person Biographies

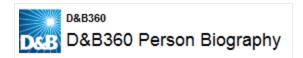

To display information about a contact, from a list of contacts, click the contact's name. The **D&B360 Person Biography** window opens and includes some or all of this information about that contact:

- Current employment including job title and name, address, and phone numbers of employer
- Employment profile
- Previous employment
- Employment history
- Compensation history

#### Leveraging ROW

You can use Rest of World (ROW) as an information source for news about a company and link to news stories directly from the windows where you are working. For more information, <u>see "Leveraging ROW" on page 5-2</u>.

The D&B360 menu options and icon links display and remain on the menu as you navigate through the CRM.

## Adding a Contact from an Account Record

1. From the left menu, select **Customers -> Accounts.** 

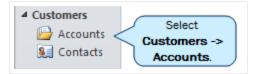

2. From the list that displays, click to select an account.

The Account Details window for that account opens.

3. To display a list of potential contacts, click Contacts with D&B.

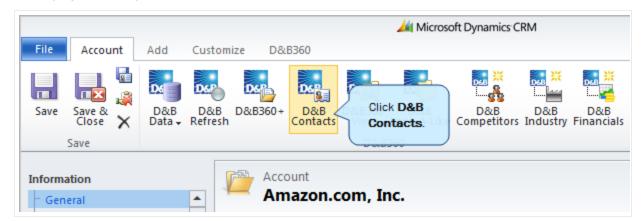

The D&B Contact Search window opens.

- 4. Next to any contacts you want to add, click to select the check box.
- 5. To add the selected contacts, click **Create**.

**Note:** If you want to create multiple leads or contacts, select more than one record from the list that displays in this window. When you click **Create**, leads or contacts are created for all of the records you selected.

| Search by Contact Na                                              | ame Search                    | n by Company Info              |                    |                              |
|-------------------------------------------------------------------|-------------------------------|--------------------------------|--------------------|------------------------------|
| Contact Name                                                      | D-U-N-S                       | 072443690                      | Job Title          | Acquisitions                 |
|                                                                   | Company Name                  | Amazon Co Ltd                  |                    | Administration               |
|                                                                   | Keywords                      |                                |                    | Business Develo              |
|                                                                   |                               |                                |                    |                              |
| Search                                                            | = Existing Contact 🛕 = Existi | Search<br>ing Lead             |                    |                              |
|                                                                   | = Existing Contact 🔬 = Existi | ng Lead                        | Title              | Contact Deta                 |
| A = Existing Account                                              |                               | ng Lead<br>ne 🔺 🛛 Company Name | Title<br>President | Contact Deta<br>Name & Title |
| Existing Account     Create Contact     Merge     Click to select | Create Lead Full Nam          | ng Lead<br>ne 🔺 🛛 Company Name |                    |                              |

**Note:** When you click **Create** to create a new contact, the **People Credit Information** window opens to inform you of your current contact credits. To add the new contact, click **OK**. If you decide not to use your contact credit for that contact, click **Cancel**.

| People Credit Information | 23                           |
|---------------------------|------------------------------|
| You have 48 available     | e out of 50 contact credits. |
| Do you wi                 | sh to continue?              |
|                           | OK Cancel                    |

#### Adding a Contact from D&B360 Directly

• From the D&B360 tab, click Contacts with D&B360.

**Option #1:** To contact candidates from a specific company, search **Company Information**.

- 1. In the **Company Name** field, type the name of the company for your search criteria.
- 2. Select any Job Titles that you want to include.
- 3. Click Search.

| Contact Search<br>D&B Contact Search<br>D&B360 |              |                 |           | About D&B360 |
|------------------------------------------------|--------------|-----------------|-----------|--------------|
| Search by Contact Name                         | Search by    | Company Info    |           |              |
| Contact Name                                   | D-U-N-S      | 884745530       | Job Title | Acquisition: |
|                                                | Company Name | Amazon          |           | Administrat  |
|                                                | Keywords     |                 |           | Business D   |
| Search                                         |              | Search Click Se | earch.    |              |

4. In the **Create Contact** column, select the check box next to the contact you want to create, and then click **Create**.

| D&B Contact Search<br>D&B Contact Search        |                  |                         |        |                         |            |                   |                     | About D      | <u>&amp;B360</u> |
|-------------------------------------------------|------------------|-------------------------|--------|-------------------------|------------|-------------------|---------------------|--------------|------------------|
| Search by Contact N                             | lame             | Search                  | by Con | npany Info              |            |                   |                     |              |                  |
| Contact Name                                    |                  | D-U-N-S<br>Company Name | Amazo  | n                       | Jop L      | itle [            | Acquisit<br>Adminis | stration     |                  |
|                                                 |                  | Keywords                |        |                         |            |                   | Busines             | s Developm   | • •              |
| Search                                          |                  |                         | Searc  | h                       |            |                   |                     |              |                  |
| = Existing Account     Create Contact     Merge | Existing Contact |                         | 1      | Company Name            |            | Title             |                     | Contact Deta | aile 🧟           |
|                                                 |                  | Jakabne Illes Mar       | ia Mac | AMAZON Kereskedelmi B   | t vegelsz: | Kepviselo tag     | 1                   | Name & Titl  | _                |
| Click to select                                 |                  | Armin Woerle            |        |                         |            | Chief Finance Off | ficer               | Title        |                  |
| contact 🥖                                       |                  | Mahboob Atiqi           |        | Amazon Construction and | d Supply ( |                   |                     |              |                  |
|                                                 |                  | Revocatus Mwita         |        | AMAZON PHARMACY CO      | MPANY I    | Director General  |                     | Title        |                  |
| P                                               |                  | Ingemar Oscar W         | ilhelm | Amazon Zoologiska       |            | Proprietor        |                     | Title        | •                |
| •                                               |                  |                         |        |                         |            |                   |                     |              | •                |
| 1 - 50 of 3679 (1 selected)                     |                  |                         |        |                         |            | L.                | 📢 Page              | 1 of 74      | 4 🕨              |
|                                                 |                  |                         |        |                         |            | Clic              | ck Create.          | Creat        | e                |

**Note:** If you want to create multiple leads or contacts, select more than one record from the list that displays in this window. When you click **Create**, leads or contacts are created for all of the records you selected.

**Note:** When you click **Create** to create a new contact, the **People Credit Information** window opens to inform you of your current contact credits. To add the new contact, click **OK**. If you decide not to use your contact credit for that contact, click **Cancel**.

| People Ci | edit Informa | tion               |                |              | 23     |
|-----------|--------------|--------------------|----------------|--------------|--------|
|           | You h        | ave 48 available o | out of 50 cont | act credits. |        |
|           |              | Do you wish        | to continue?   |              |        |
|           |              |                    |                | ок           | Cancel |

Option #2: To search for the name of an individual within a company, search Contact Name.

- 1. In the **Contact Name** field, type the contact name for your search criteria.
- 2. To run the search and display a list of possible contact, below the **Search by Contact Name** area, click **Search**.

|              | ntact Search<br>ntact Search |                                     |                   |           | About D&B360                                           |
|--------------|------------------------------|-------------------------------------|-------------------|-----------|--------------------------------------------------------|
| Searc        | ch by Contact Name           | Search                              | n by Company Info |           |                                                        |
| Contact Name | John T Chambers Click Search | D-U-N-S<br>Company Name<br>Keywords | Search            | Job Title | Acquisitions<br>Administration<br>Business Development |

- 3. To choose which contacts you want to create from this list, click to select the corresponding check boxes.
- 4. To associate the contacts with this company, click **Create**.

| Create Cont | tact Merge        | Create Lead | Full Name 🔺             | Company Name                      | Title                       | Contact Details      |   |
|-------------|-------------------|-------------|-------------------------|-----------------------------------|-----------------------------|----------------------|---|
|             | P                 |             | John T Chambers         | KANAWHA CITY MOTOR LODGE IN       | Pres & Treas                | Name & Title         |   |
|             | ø                 |             | John Chambers           | Dr. John T. Chambers, MD          | Prin                        | Name & Title         |   |
|             | ø                 |             | John T Chambers         | Sysco Systems Inc                 | President                   | Name & Title & Email |   |
|             | P                 |             | John Robert Chambers    | J.T. CHAMBERS (CHATTERIS) LTD     | Managing Director, Director | Name & Title         |   |
|             | ø                 |             | Janet Patricia Chamber: | <u>B C T C LTD</u>                | Company Secretary           | Name & Title         |   |
|             | P                 |             | John Robert Chambers    | J T CHAMBERS (DEVELOPMENTS) L     | Director                    | Name & Title         |   |
|             | <i>&gt;</i>       |             | Jane Carroll Chambers   | G.T.C. (INTERNATIONAL TRADERS)    | Company Secretary           | Name & Title         |   |
| V V         | oselect 🥜<br>tact |             |                         |                                   | Chairman and CEO            | Name & Title         |   |
|             |                   |             | John T Chambers         | CHAMBERS & CO (SOLICITORS) LT     | Director                    | Name & Title         |   |
|             | P                 |             | John Chambers           | T F WOODSIDE & CO LTD             | Principal                   | Name & Title         |   |
|             | ø                 |             | Jon L. Christianson     | Skadden, Arps, Slate, Meagher & F | Partner, Mergers and Acqui  | Name & Title         |   |
| 4           |                   |             |                         |                                   |                             |                      | Þ |

**Note:** If you want to create multiple leads or contacts, select more than one record from the list that displays in this window. When you click **Create**, leads or contacts are created for all of the records you selected.

**Note:** A yellow status indicator displays when an account is being created. A green status indicator displays when the account is created.

## Adding a Contact Using Build-A-List

1. From the D&B360 menu, click D&B360 Build A List.

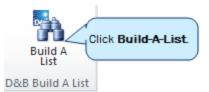

- 2. In the **D&B360 Build A List** window, **People (Bio and Title Keyword, Job Title)** area, enter your search criteria.
- 3. To display a list of candidates, click **People Search**.

| Build A List<br>DSB<br>&B360 | t                                                                                               |                           |                                                                                                    |                                                                                                    | <u>About D8</u>                                                                                            |
|------------------------------|-------------------------------------------------------------------------------------------------|---------------------------|----------------------------------------------------------------------------------------------------|----------------------------------------------------------------------------------------------------|----------------------------------------------------------------------------------------------------|
| arch People Results          | Company Results                                                                                 |                           |                                                                                                    |                                                                                                    |                                                                                                    |
| Saved Search None            | 🔻 Sa                                                                                            | ve Current Search         |                                                                                                    |                                                                                                    | Most Recent Search                                                                                         |
| People (Bio and Ti           | itle Keyword, Job Titl                                                                          | e)                        |                                                                                                    |                                                                                                    |                                                                                                    |
| Keyword(s) in e.g. ma        | arketing or Harvard or ad sa                                                                    | <ul> <li>Title</li> </ul> | O Bio Job Title                                                                                      | Acquisitions<br>Administration                                                                                                    |                                                                                                    |
|                              |                                                                                                 |                           |                                                                                                    | Business Developmen                                                                                                    | t                                                                                                    |
|                              |                                                                                                 |                           |                                                                                                    | CEO                                                                                                    | •                                                                                                    |
| Country                      | United State Albania Algeria                                                                    | US State/CAN Province     | Alabama Alaska Arizona Arkansas V                                                                    | US Metropolitan Area                                                                                                    | 12220 - Aub ▲<br>12260 - Aug<br>✓ 12420 - Aus<br>↓ ▶                                                       |
| Global State/Province        | e.g. Queensland or NY.<br>Multiple entries should<br>be separated by a<br>comma with no spaces. | City                      | e.g. Madrid or New<br>York. Multiple entries<br>should be separated by<br>a comma with no<br>spaces. | Zip/Postal Code                                                                                                    | e.g. 78701 or SW1P 1JA<br>or SW1. Multiple entries<br>should be separated by<br>a comma with no<br>spaces. |
| US/CAN Area Code             | e.g. 512. Multiple<br>entries should be<br>separated by a comma<br>with no spaces.              | Area Around US Zip Code   | e.g. Find results within a                                                                           | Miles  of Zip Code of Signature of A postal Co of Mile radius of a Postal Co of Mile radius of a Postal Co of Mile radius of a |                                                                                                    |

4. In the Build A List window, People Results list, select the contact you want to add , then click Create.

| D&B360<br>earch People Results | Company Results |                   |                             |       |            |              |   |
|--------------------------------|-----------------|-------------------|-----------------------------|-------|------------|--------------|---|
| Existing Account               |                 | tact 🛕 = Existing |                             |       |            |              |   |
| Create Contact                 | Create Lead     | Full Name 🔺       | Company Name                | Title |            | tact Details |   |
| Click to select                |                 | Roger Acord       | Heb                         | Prin  |            | ne & Title   |   |
| contact.                       |                 | Herbert Acord     | Cypress Greek Holdings Ltd. | Prin  | Nan        | ne & Title   | _ |
|                                |                 | Teresa Acosta     | Ifren Tees                  | Prin  | Nan        | ne & Title   |   |
|                                |                 | Zachary Acosta    | Zachary C Acosta Sr         | Prin  | Nan        | ne & Title   |   |
|                                |                 |                   |                             |       |            |              | Þ |
| 201 - 250 of 84765 (1 s        |                 |                   |                             |       | I 🖣 Page 5 | of 169       | - |

**Note:** If you want to create multiple leads or contacts, select more than one record from the list that displays in this window. When you click **Create**, leads or contacts are created for all of the records you selected.

**Note:** When you click **Create** to create a new contact, the **People Credit Information** window opens to inform you of your current contact credits. To add the new contact, click **OK**. If you decide not to use your contact credit for that contact, click **Cancel**.

| People Credit Information | 23                                 |
|---------------------------|------------------------------------|
| You have 48 ava           | ailable out of 50 contact credits. |
| Do y                      | ou wish to continue?               |
|                           | OK Cancel                          |

**Note:** A yellow status indicator displays when an account is being created. A green status indicator displays when the account is created.

### Merging Contacts

You can use the merge function when you have contact information in your CRM that did not come from D&B. In some cases, you might have more information because of the working relationship you have with this contact. However, in many cases the D&B information might be more current. To review information from both sources and determine what information you want to retain after the merge, use the merge duplicated contacts feature.

- 1. To display a list of your accounts, select Customers -> Accounts.
- 2. Click an account to select it. The Account Detail window for that account opens.
- 3. Click D&B Contacts.

|                                                                                       |                                 |          |                    | 🟄 Micro          | soft Dynam        | ics CRM                      |                 |                   |
|---------------------------------------------------------------------------------------|---------------------------------|----------|--------------------|------------------|-------------------|------------------------------|-----------------|-------------------|
| File Account                                                                          | Add Cust                        | tomize [ | 0&B360             |                  |                   |                              |                 |                   |
| Save Save & Close                                                                     | D&B D&<br>D&B D&<br>Data + Refr | B D&B360 | )+ D&B<br>Contacts | D&B360<br>View   | D&B<br>Look-A-Lil | D&B<br>ke Competitors        | D&B<br>Industry | D&B<br>Financials |
| Save                                                                                  |                                 |          | ccount             | Click I<br>Conta | icts.             |                              |                 |                   |
| <ul> <li>Record Wall</li> <li>General</li> <li>D&amp;B360</li> <li>Details</li> </ul> | <b>^</b>                        |          | licrosof           |                  | oration           | Preferred Met<br>Any         | hod of Co       | ntact             |
| D&B Credit                                                                            | •                               | Ci       | edit Limit         |                  |                   | Annual Reven<br>\$73,723,000 |                 |                   |
| ▲ Common                                                                              | <b>_</b>                        | Status   |                    | Active           |                   |                              |                 |                   |

The results display in the **D&B Contact Search** window. The pencil icon displays for all contacts in the list and indicates another contact similar to it exists. Consider whether to merge these contacts.

4. Next to the contact you want to merge, click the 🖉 pencil icon.

| Contact Search<br>D&B Contact Search<br>D&B 360                                                                                                    |                          |                                        | <u>Ab</u>                               | out D&B36 |
|----------------------------------------------------------------------------------------------------|--------------------------|----------------------------------------|-----------------------------------------|-----------|
| Search by Contact Name                                                                                                    | Search by Cor            | npany Info                             |                                         |           |
| Contact Name                                                                                                    |                          | 38570 Job Ti<br>Corporation of America | tle Acquisitions Administrat Business D | tion 🗌    |
|                                                                                                    | Keywords                 |                                        |                                         | evelopi   |
| Search                                                                                                    | ontact 🛕 = Existing Lead | h                                      |                                         |           |
| Create Contact Merge Crea                                                                                                    | ate Lead 🔰 Full Name 🔺   | Company Name                           | Title                                   | Conta 🛃   |
| Click the pencil                                                                                                    | Mary H Abram             | A Sony Corporation of Ameri            | ca Sales & Marketing Manage             | Name 📤    |
| icon. 🥖 🗌                                                                                                    | Jean Abreu               | 🛕 Sony Corporation of Amer             | ca Western Regional Sales Ma            | Name      |
| /                                                                                                    | A Rhandy Acuna           | A Sony Corporation of Ameri            | ca Business Systems Liason Int          | Name      |
| 2                                                                                                    | Ross Adamo               | A Sony Corporation of Amer             | ca Manager Contract Administ            | Name      |
| Image: A state of the state of the state | Charles Agalaba          | A Sony Corporation of Ameri            | ca Tax Director                         | Name      |
| 2                                                                                                    | Anand Null Agarwal       | A Sony Corporation of Ameri            | ca Business Development Ana             | Name      |
| Image: A state of the state of the state | Diane Aguado             | Sony Corporation of Amer               | ca Corporate Accountant                 | Name      |
|                                                                                                    | Brandon Akiaten          | A Sony Corporation of Amer             | ca Game Designer                        | Name 🔻    |

5. In the **D&B Contact Merge** window, **Existing Contacts** list, decide if this is the existing contact you want to pursue, then click **OK**.

| D&B Contact Merge                                               | 23           |
|-----------------------------------------------------------------|--------------|
| Existing Contacts<br>Choose a contact to merge Mary Abram into. | About D&B360 |
| First Name Last Name Title                                      | 8            |
| Rhandy Acuna Business Systems Liason International Op           |              |
|                                                                 |              |
| Click OK.                                                       | Ok Cancel    |

- 6. In the **Compare and Merge** window, verify that the check marks display for any information you want to retain after the merge so that it is not lost.
- 7. Click OK.

| Merge contacts |                         | 2                        |
|----------------|-------------------------|--------------------------|
| Compare & Merg | e                       | About D&B360             |
| Field          | CRM Data                | D&B Data                 |
| First Name     | Rhandy                  | <ul> <li>Mary</li> </ul> |
| Last Name      | Acuna                   | Abram                    |
| Phone Number   | (212) 833-6722          | (212) 833-6800           |
| Email Address  | RHANDY.ACUNA@AM.S       | MARY.ABRAM@AM.SON        |
| Title          | Business Systems Liason | Sales & Marketing Mana   |
|                | Click OK.               | Ok Cancel                |

In the following example, in the **Merge contacts** window, **Compare & Merge** list, we accept the First Name, Last Name, Email Address, and Title from the D&B data. Because the D&B Contact Data does not have a phone number, we selected the phone number in the CRM data. If we didn't select that phone number, the phone number we have would be overwritten with no data.

| D&B<br>0&B360 |                                    |                                             |
|---------------|------------------------------------|---------------------------------------------|
| Field         | CRM Data                           | D&B Data                                    |
| First Name    | O Cyndi                            | <ul> <li>Cynthia</li> </ul>                 |
| Last Name     | Currie                             | <ul> <li>Currie</li> </ul>                  |
| Phone Number  | <ul> <li>(650) 857-1501</li> </ul> | 0                                           |
| Email Address | $\bigcirc$                         | O CYNTHIA.CURRIE@HP.COM                     |
| Title         | О смо                              | <ul> <li>Chief Marketing Officer</li> </ul> |
| 4             |                                    | ]                                           |

**Note:** When you click **Create** to create a new contact, the **People Credit Information** window opens to inform you of your current contact credits. To add the new contact, click **OK**. If you decide not to use your contact credit for that contact, click **Cancel**.

| People Credit Information                                                    | 23     |
|------------------------------------------------------------------------------|--------|
| You have 48 available out of 50 contact credits.<br>Do you wish to continue? |        |
| OK                                                                           | Cancel |

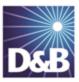

# 6 Creating Leads with D&B360

With D&B360, you can leverage D&B data to enrich or add to your Lead information. In addition you can use information from public sources to verify or enrich your Lead information.

| Leveraging ROW                                                  | 6-2   |
|-----------------------------------------------------------------|-------|
| Creating a D&B360 Lead from a Contact                           | . 6-2 |
| Creating a Lead from an Account                                 | 6-4   |
| Creating a D&B360 Lead Manually                                 | 6-6   |
| Manually Creating a Person as a Lead                            | 6-6   |
| Manually Creating a Company as a Lead                           | 6-8   |
| Creating a D&B360 Lead Based on a List of Criteria              | 6-11  |
| Creating a D&B360 Lead Based on Attributes of Specific Accounts | .6-12 |
| Creating a Lead from a Competitor                               | 6-14  |

Note the following:

- A gold star displays next to the first record and represents the Best Match found based on your search criteria. The more details you provide, the better the results.
- A yellow triangle with the letter A indicates an existing account.

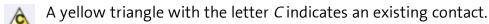

 $\bigwedge$  A yellow triangle with the letter *L* or *O* indicates an existing lead or opportunity.

**Note:** When you click or select the name of a company, a **Company Overview** window opens that displays details about that company including D-U-N-S number, name, location, address, a synopsis, and more.

#### Leveraging ROW

You can use Rest of World (ROW) as an information source for news about a company and link to news stories directly from the windows where you are working. For more information, <u>see "Leveraging ROW" on page 6-2</u>.

### Creating a D&B360 Lead from a Contact

If you have already established rapport with a contact, he or she would make a good lead for you. Or, a contact at a specific company might be a good lead for you.

1. In the D&B360 tab, click Contacts with D&B360.

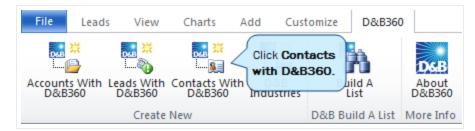

- 2. In the Search by Contact Name area, type the name of the contact for your search.
- 3. Click Search.

|              | c <b>t Search</b><br>tact Search |
|--------------|----------------------------------|
|              | Search by Contact Name           |
| Contact Name | Glenda Flanagan                  |
|              |                                  |
|              |                                  |
|              |                                  |
|              | Click                            |
|              | Search Search.                   |
|              |                                  |

— or —

In the **Search by Company Info** area, **D-U-N-S**, **Company Name**, **Job Title**, or **Keywords** fields, type or select your search options.

4. Click Search.

| S            | earch by Company Info |           |                                |
|--------------|-----------------------|-----------|--------------------------------|
| D-U-N-S      |                       | Job Title | СЕО                            |
| Company Name | Whole Foods           | ]         | CEO/President (Division, Regio |
|              |                       |           | CFO                            |
| Keywords     |                       |           | ۰ ( ا                          |
|              | Search Click Search.  |           |                                |

- 5. Next to the name of the contact in the **Create Lead** column, click to select the check box.
- 6. Click Create.

| Search by         | Contact Na                           | me                | Searc                                                   | h by Company Info                                                    |                                        |                                              |
|-------------------|--------------------------------------|-------------------|---------------------------------------------------------|----------------------------------------------------------------------|----------------------------------------|----------------------------------------------|
| ontact Name       |                                      |                   | D-U-N-S<br>Company Name<br>Keywords                     | Whole Foods                                                          |                                        | CEO/President (Divisio                       |
|                   |                                      |                   |                                                         |                                                                      |                                        |                                              |
| Existing Accourt  | Search                               | xisting Contact 2 | <u> =</u> Existing Lead                                 | Search                                                               |                                        |                                              |
| Existing Accour   |                                      | xisting Contact   | ▲ = Existing Lead Full Name ▲                           | Search Company Name                                                  | Title                                  | Contact Details                              |
| Existing Accour   | nt 🛕 = E                             |                   |                                                         | Company Name                                                         | 1                                      |                                              |
| = Existing Accour | nt 🛕 = E<br>Merge                    |                   | Full Name 🔺                                             | Company Name WHOLE FOODS COMMUNITY CO                                | 1                                      |                                              |
| = Existing Accour | nt 🛕 = E<br>Merge                    | Create Lead       | Full Name  Christina Cutrouvo                           | Company Name WHOLE FOODS COMMUNITY CO                                | Chief Financial Officer<br>EVP and CFO | r Name & Title & Emai                        |
| Existing Accour   | nt <u>à</u> = E<br>Merge<br><i>I</i> | Create Lead       | Full Name A<br>Christina Cutrouvo<br>Glenda J. Flanagan | Company Name<br>WHOLE FOODS COMMUNITY CC<br>Whole Foods Market, Inc. | Chief Financial Officer<br>EVP and CFO | r Name & Title & Emai<br>Name & Title & Emai |

**Note:** If you want to create multiple leads or contacts, select more than one record from the list that displays in this window. When you click **Create**, leads or contacts are created for all of the records you selected.

**Note:** When you click **Create** to create a new contact, the **People Credit Information** window opens to inform you of your current contact credits. To add the new contact, click **OK**. If you decide not to use your contact credit for that contact, click **Cancel**.

| Peop             | ole Credit In     | ormation                                         | 23   |                 |
|------------------|-------------------|--------------------------------------------------|------|-----------------|
|                  |                   | You have 48 available out of 50 contact credits. |      |                 |
|                  |                   | Do you wish to continue?                         |      |                 |
|                  |                   | OK Car                                           | ncel |                 |
| 0 Contacts and 1 | Leads were create | 1                                                |      |                 |
| Create Contact   | Create Lead       | Name                                             |      | Status          |
|                  | $\checkmark$      | <u>Glenda J. Flanagan</u>                        |      | 0               |
|                  |                   |                                                  |      | Back to Results |

The yellow letter A triangle displays only with Leads and indicates that an account already exists for the company referenced in the lead. Before you add a person as a lead, you can see if that person is already a lead for an account.

#### Creating a Lead from an Account

1. From the D&B360 menu, select Leads With D&B360.

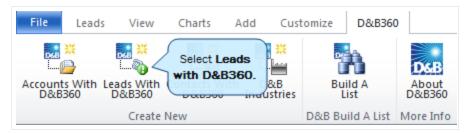

- 2. In the **Search by Company Info** area, **Company Name**, **Country**, and **State/Province**, fields, type or select your search criteria. These fields are required.
- 3. Enter any other information you have about the existing account in the **City**, **Address**, **Postal Code**, and **Phone** fields.
- 4. Click Search.

| Create L<br>D&B<br>D&B People<br>D&B360 | ead<br>or Company Search |                |             |                     |     | About D&E |
|-----------------------------------------|--------------------------|----------------|-------------|---------------------|-----|-----------|
| Search by                               | Contact Name             |                | Search      | by Company Info     |     |           |
| Contact Name                            |                          | Company Name * | Starbucks   | Country *           | US  | •         |
|                                         |                          | City           | Seattle     | State/Province *    | WA  | •         |
|                                         |                          | Address        | Utah Avenue | Postal Code         |     |           |
|                                         |                          | Phone          |             |                     |     |           |
|                                         | Search                   |                |             | Search Click Search | . ) |           |

5. In the **D&B Company Results** list, to associate your search for leads to a specific company, highlight the appropriate row and click **Select**.

| Sea                        | rch by Contact Name                                                                       |                            | Search                     | h by Company Info        |                                                       |                   |
|----------------------------|-------------------------------------------------------------------------------------------|----------------------------|----------------------------|--------------------------|-------------------------------------------------------|-------------------|
| Contact Name               |                                                                                           | Company Name *             | Starbucks                  | Country *                | US                                                    | •                 |
|                            |                                                                                           | City                       | Seattle                    | State/Province *         | WA                                                    |                   |
|                            |                                                                                           | Address                    | Utah Avenue                | Postal Code              |                                                       |                   |
|                            |                                                                                           | Phone                      |                            |                          |                                                       |                   |
| playing D&B C              | Search<br>Company Results                                                                 |                            |                            | Search                   |                                                       |                   |
| = Existing A               | Company Results                                                                           | -                          |                            |                          |                                                       | Dia               |
| = Existing A<br>Match Info | Company Results<br>Account 🛕 = Existing Contact 🔏                                         | Address                    | City<br>SFATTLE            | State/Province C         | Country Postal Code<br>US 98134-1436                  | Pho               |
| = Existing A               | Company Results                                                                           | -                          | City<br>SEATTLE<br>SEATTLE | State/Province C<br>WA U | Country Postal Code<br>US 98134-1436<br>US 98134-1436 | Phc<br>(20<br>(50 |
| = Existing A<br>Match Info | Company Results<br>Account 🛕 = Existing Contact 🔏<br>Company<br>🚖 🏔 STARBUCKS CORPORATION | Address<br>2401 UTAH AVE S | SEATTLE                    | State/Province C<br>WA U | US 98134-1436                                         | (20               |

**Note:** If you want to create multiple leads or contacts, select more than one record from the list that displays in this window. When you click **Create**, leads or contacts are created for all of the records you selected.

6. In the Create Lead window, select the lead you want to add, and then click Create.

| Search l                                                              | by Contact Name                                                             | Searc                                       | h by Company Info                                                                                                   |           |                                                                              |
|-----------------------------------------------------------------------|-----------------------------------------------------------------------------|---------------------------------------------|----------------------------------------------------------------------------------------------------|-----------|------------------------------------------------------------------------------|
| Contact Name                                                          |                                                                             | D-U-N-S<br>Company Name<br>Keywords         | 155366107<br>STARBUCKS CORPORATION                                                                                  | Job Title | <ul> <li>Treasurer</li> <li>Vice Chairman</li> <li>Vice President</li> </ul> |
|                                                                       |                                                                             |                                             |                                                                                                    |           |                                                                              |
| Company exists as                                                     |                                                                             |                                             |                                                                                                    |           |                                                                              |
| Company exists as a Full Name 🔺                                       | a lead or account.                                                          | Title                                       | Contact Details                                                                                                    |           |                                                                              |
| Company exists as a<br>Full Name A<br>Corey duBrowa                   | a lead or account. Company Name                                             | Title<br>VP Global Comr                     | Contact Details nunications Name & Title & Emai                                                                     |           |                                                                              |
| Company exists as a Full Name 🔺                                       | a lead or account.                                                          | Title                                       | Contact Details munications Name & Title & Emai eneral Coun: Name & Title & Emai                                    |           |                                                                              |
| Company exists as a Full Name A<br>Corey duBrowa<br>Sophie Hager Hume | a lead or account. Company Name Starbucks Corporation Starbucks Corporation | Title<br>VP Global Comr<br>VP, Assistant Ge | Contact Details<br>munications Name & Title & Emai<br>eneral Coun: Name & Title & Emai<br>ocial Respor Name & Title | 1         |                                                                              |

The new lead is added to your D&B360 Leads.

#### Creating a D&B360 Lead Manually

When you run a D&B People search to create a lead, you can manually complete the process of establishing a lead. You can also manually create a company as a lead.

#### Manually Creating a Person as a Lead

1. From the D&B360 menu, select Leads With D&B360.

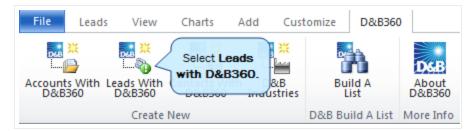

2. In the **Create Lead** window, **Search by Contact Name** area, type the name of the person you want to create as a lead, then click **Create**.

| Search by         | Contact Name                         |                     | Search by C      | ompany Info      |              |
|-------------------|--------------------------------------|---------------------|------------------|------------------|--------------|
| Contact Name      | Glenda Flanagan                      | Company Name *      |                  | Country *        | United State |
|                   |                                      | City                |                  | State/Province * |              |
|                   |                                      | Address             |                  | Postal Code      |              |
|                   |                                      | Phone               |                  |                  |              |
| Displaying D&B Pe |                                      | Contact A - Evictin |                  | arch             |              |
| Displaying D&B Pe | copie Results                        |                     | ) Lead           |                  |              |
| Displaying D&B Pe | coole Results<br>ccount 🛕 = Existing | <br>  Title         | ) Lead           | ntact Details    |              |
| Displaying D&B Pe | coole Results<br>ccount 🛕 = Existing | Title               | j Lead Cor<br>Na |                  |              |

The Lead window for this lead displays information about your new lead.

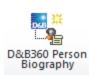

In the D&B Lead and Contact windows, you can click D&B360 Person Biography to display information about a contact or lead. Or, when you click the name of a contact or lead, the D&B360 Person Biography window opens and displays information about that contact or lead. This includes the person's age, current employment, position in the company, business services sector, and the company address and telephone number.

| File Lead Add Custo                                                              | mize D&B360    | 🕌 Microsoft                    | t Dynamics CRM             |         |                          |                      | DnB360          | Kelly Todo<br>2.3_BetaRelease |
|----------------------------------------------------------------------------------|----------------|--------------------------------|----------------------------|---------|--------------------------|----------------------|-----------------|-------------------------------|
| Save Save & D&B Data - Re                                                        |                | D&B D&B<br>Industry Financials | D&B360 Person<br>Biography | Qualify | Add to Marketing<br>List | *                    |                 | Process D                     |
| Save                                                                             | D&B3           | 360                            |                            | Actions | Co                       | llaborate            |                 |                               |
| Information<br>Record Wall                                                       | Glenda Fla     | nagan                          |                            |         |                          |                      | Leads           | * 1                           |
| - General<br>- D&B360<br>- D&B ROW                                               | Lead Source    |                                | Rating<br>Warm             |         |                          | Owner<br>8 <u>Ke</u> | <u>lly Todd</u> |                               |
| <ul> <li>Details</li> <li>Preferences</li> <li>Notes &amp; Activities</li> </ul> | ▶ Record Wall  |                                |                            |         |                          |                      |                 |                               |
|                                                                                  | ▼ General      |                                |                            |         |                          |                      |                 |                               |
| Related                                                                          | Topic*         |                                |                            |         |                          |                      |                 |                               |
| 4 Common                                                                         | Salutation     |                                |                            | Busin   | less Phone               | 510) 428-7           | 400             |                               |
| Activities                                                                       | First Name +   | Glenda                         |                            | Home    | Phone                    |                      |                 |                               |
| Connections                                                                      | Last Name *    | Flanagan                       |                            | Mobi    | le Phone                 |                      |                 |                               |
| Audit History                                                                    | Job Title      | Cfo                            |                            | Fax     |                          |                      |                 |                               |
| 4 Marketing                                                                      | Company Name * | Whole Foods Market             | California, Inc.           | Othe    | r Phone                  |                      |                 |                               |

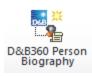

In the D&B Lead and Contact windows, you can click D&B360 Person Biography to display information about a contact or lead. Or, when you click the name of a contact or lead, the D&B360 Person Biography window opens and displays information about that contact or lead. This includes the person's age, current employment, position in the company, business services sector, and the company address and telephone number.

#### Manually Creating a Company as a Lead

1. From the D&B360 menu, select Leads With D&B360.

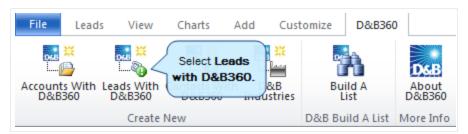

- 2. In the **Create Lead** window, **Search by Company Info** area, type the name of the company you want to create as a lead.
- 3. Select the Country and State/Province.
- 4. Type in any other information for your search such as Address, Postal Code, and Phone.
- 5. Click Search.

| Search by Con | tact Name |                | Sear       | rch by Company Info |    |  |
|---------------|-----------|----------------|------------|---------------------|----|--|
| Contact Name  |           | Company Name * | Dell       | Country *           | US |  |
|               |           | City           | Round Rock | State/Province *    | ТХ |  |
|               |           | Address        |            | Postal Code         |    |  |
|               |           | Phone          |            |                     |    |  |

6. In the list that displays, select the row of the company you want to create as a lead, and then click **Select**.

| Match Info       | Company                         | Address                     | City       | State/Province | Country | Postal Code | F |
|------------------|---------------------------------|-----------------------------|------------|----------------|---------|-------------|---|
| ****5195         | 🚖 🛕 🛕 DELL INC.                 | 1 DELL WAY                  | ROUND ROCK | TX             | US      | 78682-7000  | ( |
| ****5955         | A DELL INC.                     | 1 DELL WAY                  | ROUND ROCK | TX             | US      | 78682-7000  |   |
| ****1781         | A DELL INC.                     | 1 DELL WAY                  | ROUND ROCK | TX             | US      | 78682-7000  |   |
| <u>*****7503</u> |                                 | 1 DELL WAY                  | ROUND ROCK | TX             | US      | 78682-7000  | ( |
| ****9549         | DELL INC.                       | 501 DELL CENTER BLVD BLDG 2 | ROUND ROCK | TX             | US      | 78664-7306  | ( |
| ****4215         | DELL INC.                       | 8200 N ALLEN RD             | ROUND ROCK | TX             | US      | 78682-0001  | ( |
| ****0543         | DELL INC                        | 2300 GREENLAWN BLVD         | ROUND ROCK | TX             | US      | 78664-7090  | ( |
| ****6210         | DELL U S A CORPORATION          | 1 DELL WAY                  | ROUND ROCK | TX             | US      | 78682-7000  | ( |
| ****8834         | DELL GEN. P. CORP.              | 1 DELL WAY                  | ROUND ROCK | TX             | US      | 78682-7000  | ( |
| ****9994         | DELL INTERNATIONAL INCORPORATED | 1 DELL WAY                  | ROUND ROCK | TX             | US      | 78682-7000  | ( |
| ****4913         | DELL MARKETING CORPORATION      | 1 DELL WAY                  | ROUND ROCK | TX             | US      | 78682-7000  | ( |
| ****6518         | DELL MARKETING L.P.             | 1 DELL WAY                  | ROUND ROCK | ТΧ             | US      | 78682-7000  | ( |
| ****0550         | DELL MARKETING USA LP LLC       | 1 DELL WAY                  | ROUND ROCK | TX             | US      | 78682-7000  | ( |
| ****0652         | DELL COLUMBIA INC.              | 1 DELL WAY                  | ROUND ROCK | TX             | US      | 78682-7000  | ( |
| ****9417         | DELL CORPORATION                | 8200 N MO PAC EXPY STE 185  | AUSTIN     | ТΧ             | US      | 78759-8866  | ( |
| ****5917         | DELL                            | 805 CASHEW LN               | CEDAR PARK | TX             | US      | 78613-3209  | ( |
| ****3487         | DELL USA L.P.                   | 1 DELL WAY                  | ROUND ROCK | TX             | US      | 78682-7000  | ( |
| 4                |                                 |                             |            |                |         |             |   |

**Note:** If you want to create multiple leads or contacts, select more than one record from the list that displays in this window. When you click **Create**, leads or contacts are created for all of the records you selected.

7. In the **Create Lead** window, select the company, and then click **Create <company name> as a lead**. The name of the company pre-populates this link; in this example, it is Dell USA Corporation.

— or —

To create one of the people in the **Full Name** list as a lead, click **Create** in the bottom right of the window.

| &B360                                                             | ole Search                                                                                           |                                                                           | -                                                                                    |                   |                                                                                     |
|-------------------------------------------------------------------|----------------------------------------------------------------------------------------------------|---------------------------------------------------------------------------|--------------------------------------------------------------------------------------|-------------------|-------------------------------------------------------------------------------------|
| Search b                                                          | y Contact Name                                                                                       | Search by                                                                 | Company Info                                                                         |                   |                                                                                     |
| ontact Name                                                       | Search                                                                                               | Company Name [                                                            | 03046210<br>DELL U S A CORPORATION                                                   | Job Title         | <ul> <li>Acquisitions</li> <li>Administration</li> <li>Business Developm</li> </ul> |
| <u> </u>                                                          | count 🛕 = Existing Cont<br><u>CORPORATION as a lead</u><br>  Company Name                            | act A = Existing Lead<br>Click Create <company<br>as a lead.</company<br> |                                                                                      |                   |                                                                                     |
|                                                                   |                                                                                                    |                                                                           |                                                                                      |                   |                                                                                     |
| Amita Agarwal                                                     | Dell U S A Corporation                                                                               | Senior Program Ma                                                         | nager Name & Title & Ema                                                             | il                |                                                                                     |
| Amita Agarwal<br>Mohammed Amor                                    | Dell U S A Corporation<br>Dell U S A Corporation                                                     | Senior Program Ma<br>Engineer                                             | nager Name & Title & Ema<br>Name & Title                                             | il                |                                                                                     |
|                                                                   |                                                                                                    | -                                                                         | -                                                                                    |                   |                                                                                     |
| Mohammed Amor                                                     | Dell U S A Corporation                                                                               | Engineer                                                                  | Name & Title                                                                         | il                |                                                                                     |
| Mohammed Amor<br>Raveendra Avutu                                  | Dell U S A Corporation<br>Dell U S A Corporation                                                     | Engineer<br>It Mgr                                                        | Name & Title<br>Name & Title & Ema<br>Name & Title & Ema                             | il<br>il          |                                                                                     |
| Mohammed Amor<br>Raveendra Avutu<br>Clint Barrett                 | Dell U S A Corporation<br>Dell U S A Corporation<br>Dell U S A Corporation                           | Engineer<br>It Mgr<br>Developer                                           | Name & Title<br>Name & Title & Ema<br>Name & Title & Ema                             | 571<br>571<br>571 | OP: To create th                                                                    |
| Mohammed Amor<br>Raveendra Avutu<br>Clint Barrett<br>Thomas Barta | Dell U S A Corporation<br>Dell U S A Corporation<br>Dell U S A Corporation<br>Dell U S A Corporation | Engineer<br>It Mgr<br>Developer<br>Database Administ                      | Name & Title<br>Name & Title & Ema<br>Name & Title & Ema<br>rator Name & Title & Ema | 571<br>571<br>571 | OR: To create th<br>person as a lead, c                                             |

In the Create Lead window that opens, click OK.

| Create Lead   |                        |              | 22           |
|---------------|------------------------|--------------|--------------|
| D&B360        |                        |              | About D&B360 |
| Last Name *   | DELL U S A CORPORATION | First Name   |              |
| Title         |                        | Phone Number |              |
| Email Address |                        |              |              |
|               |                        | Cli          | ck OK Cancel |

## Creating a D&B360 Lead Based on a List of Criteria

1. From the D&B360 menu, select D&B360 Build A List.

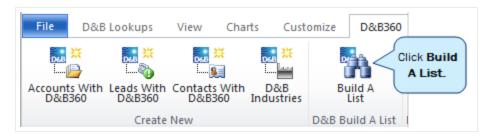

- 2. In the **Build A List** window, **People** section, enter your search criteria.
- 3. In any of the **Company** sections, enter search criteria.
- 4. To display a list of candidates, click **People Search**.

|                                            | A List                                                                          | About D&B36                                                                                                 |
|--------------------------------------------|---------------------------------------------------------------------------------|----------------------------------------------------------------------------------------------------|
| D&B360<br>Search People R                  | esults Company Results                                                          |                                                                                                    |
|                                            | None  Save Current Search and Title Keyword, Job Title)                         | Most Recent Search                                                                                          |
| Keyword(s) in                              | Schultz      O Title O Bio Job Title     e.g. marketing or Harvard or ad sales. | le Administration<br>Business Development<br>CEO<br>CEO/President (Division, Region or Unit)                |
| <ul> <li>Company lo<br/>Country</li> </ul> | cation (Country, US State/CAN Province, City and more)                          | US Metropolitan Area<br>US Metropolitan Area<br>10180 - Abiler<br>10380 - Aguar<br>10420 - Akror<br>Search. |
|                                            |                                                                                 | People Search Company Search                                                                                |

5. In the **Create Lead** column next to the candidate you want to create as a new lead, select the check box, then click **Create**.

| Build A List            | t               |                           |                         |                             | About D&B360         |
|-------------------------|-----------------|---------------------------|-------------------------|-----------------------------|----------------------|
| Search People Results   | Company Results |                           |                         |                             |                      |
| Saved Search Save       | Current Search  |                           |                         |                             |                      |
| A = Existing Account    | 🛕 = Existing Co | ntact <u>(</u> = Existing | Lead                    |                             |                      |
| Create Contact          | Create Lead     | Full Name 🔺               | Company Name            | Title                       | Contact Details 🔮    |
|                         |                 | Chris Centeno             | Christoper J Centeno MD | Md; Medical Director The C  | Name & Title & Email |
|                         |                 | Jill K Schultz            | Jill K Schultz          | Partner Burns And Schultz L | Name & Title         |
|                         | $\bigcirc$      |                           |                         |                             |                      |
|                         |                 |                           |                         |                             |                      |
| 4                       |                 |                           |                         |                             | • •                  |
| 1 - 2 of 2 (1 selected) |                 |                           |                         |                             | I∢ ◀ Page 1 of 1 ▶   |
|                         |                 |                           |                         |                             | Click Create         |

**Note:** If you want to create multiple leads or contacts, select more than one record from the list that displays in this window. When you click **Create**, leads or contacts are created for all of the records you selected.

The new D&B360 lead is created.

| D&B36  | Build A Lis        | t               | About D&B360    |
|--------|--------------------|-----------------|-----------------|
| Search | People Results     | Company Results |                 |
| 0 Cont | acts and 1 Leads w | ere created     |                 |
| Create | Contact Crea       | te Lead Name    | Status          |
|        |                    | Jill K Schultz  | Q.              |
|        |                    |                 | Back to Results |
|        |                    |                 |                 |

# Creating a D&B360 Lead Based on Attributes of Specific Accounts

1. In the D&B360 menu, select Accounts with D&B360, or on the left menu, select Customers -> Accounts.

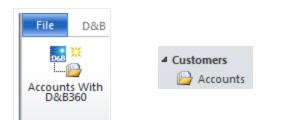

- 2. In the list of your D&B360 accounts, click an account to select it.
- 3. In the Account window, click D&B Look-A-Like.

| Co              |           | Look-A-Like<br>B360<br>Click | D&B<br>Competitors | D&B<br>Industry              | D&B<br>Financials | Collaborate | Process<br>•                   | Data   |          |
|-----------------|-----------|------------------------------|--------------------|------------------------------|-------------------|-------------|--------------------------------|--------|----------|
| Accoun<br>Starb | ucks Corp |                              | A LINC.            |                              |                   |             | Acc                            | ounts  | ▼ ☆ ↓    |
| Primary         | Contact   |                              | Preferre<br>Any    | d Method                     | of Contact        | -           | Owner<br><u> S</u> <u>Tech</u> | Suppor | <u>t</u> |
| Credit Li       | mit       |                              |                    | Revenue<br>0, <b>400,000</b> | .00               |             |                                |        |          |

4. In the Build A List window, click People Search.

| Build<br>D&B<br>D&B360 | A List                             |                       |                |                                                                  | About D&B36                                   |
|------------------------|------------------------------------|-----------------------|----------------|------------------------------------------------------------------|-----------------------------------------------|
| Search People R        | esults Company Results             |                       |                |                                                                  |                                               |
|                        | None  and Title Keyword, Job Title | e Current Search      |                |                                                                  | Most Recent Search                            |
| Keyword(s) in          | e.g. marketing or Harvard or ad sa | es.                   | Bio Job Title  | Acquisitions     Administration     Business Development     CEO |                                               |
| Country                | United State                       | US State/CAN Province | Virgin Island: | US Metropolitan Area<br>Click People<br>Search.                  | 10180 - Abile<br>10380 - Agu.<br>10420 - Akrc |
|                        |                                    |                       |                | People Se                                                        | earch Company Search                          |

5. In the **Create Lead** column, click the check box next to the contact name you want to add, then click **Create**.

| D&B360                      |                |             |                    |                   |                          | About D             | <u>&amp;B36</u> |
|-----------------------------|----------------|-------------|--------------------|-------------------|--------------------------|---------------------|-----------------|
| Search People Results C     | ompany Results | s           |                    |                   |                          |                     |                 |
| Saved Search Save Cu        | rrent Search   |             |                    |                   |                          |                     |                 |
| Create Contact Me           | erge           | Create Lead | Full Name 🔺        | Company Name      | Title                    | Contact Details     | 3               |
|                             | 1              | 1           | Mary Cartwright    | YUM! Brands, Inc. | Manufacturing Operations | Name, title & email |                 |
|                             | <i>)</i>       |             | Richard T. Carucci | YUM! Brands, Inc. | CFO                      | Email               | -               |
| •                           |                |             |                    |                   |                          |                     | •               |
| 801 - 1000 of 6022 (1 selec | cted)          |             |                    |                   |                          | I∢ ◀ Page 5 of 31   | 1 🕨             |
|                             |                |             |                    |                   | C                        | lick Create.        | e               |

**Note:** If you want to create multiple leads or contacts, select more than one record from the list that displays in this window. When you click **Create**, leads or contacts are created for all of the records you selected.

The new D&B360 lead is created.

| https://d                | dnbde 🔎 🗕 🖒 🗙 🔍 🏄 D | <u>⊿</u> (A <u>⊿</u> (× ▷ |
|--------------------------|---------------------|---------------------------|
| D&B360                   | t                   | About D&B360              |
| Search People Results    | Company Results     |                           |
| 0 Contacts and 1 Leads w | vere created        |                           |
| Create Contact Crea      | ate Lead Name       | Status                    |
|                          | Mary Cartwright     | <u>@</u>                  |
|                          |                     | Back to Results           |

#### Creating a Lead from a Competitor

1. From the **D&B360** menu, select **Accounts with D&B360**, or from the left menu, select **Customers -> Accounts**.

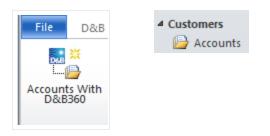

- 2. In the Account window, click D&B Competitors.
- 3. In the Competitors List window, next to the name of the person whose company you want to use as

your search criteria, click the  $\frac{1}{2}$  person icon.

| Compe<br>D&B<br>D&B360 |    | <b>List</b><br>arbucks Corp | poration                        |             |                |                |              | About D&B    |
|------------------------|----|-----------------------------|---------------------------------|-------------|----------------|----------------|--------------|--------------|
| Matching Companies:    | 18 |                             |                                 |             |                |                |              |              |
|                        |    |                             |                                 |             |                |                |              |              |
|                        |    |                             |                                 |             |                |                |              |              |
|                        |    |                             |                                 |             |                |                |              |              |
| Create Account         |    | D-U-N-S                     | Company                         | City        | State/Province | Country        | Annual Sales | Is Top Compe |
|                        | Ĥ  | *****1258                   | Tim Hortons Inc.                | Oakville    | ON             | Canada         | \$2,797.05   |              |
|                        | Ĥ  | *****6375                   | illycaffè S.p.A.                | Trieste     |                | Italy          | \$379.34     |              |
|                        | Ĥ  | *****4913                   | Luigi Lavazza S.p.A.            | Turin       |                | Italy          | \$1,304.31   |              |
|                        | Ĥ  | *****8874                   | Nestlé S.A.                     | Vevey       | Vaud           | Switzerland    | \$116,623.51 | <b>~</b>     |
|                        | ĝ  | *****7822                   | Caffè Nero Group Ltd.           | London      |                | United Kingdom | \$272.75     |              |
|                        | Ĥ  | *****9355                   | Whitbread PLC                   | Dunstable   | Bedfordshire   | United Kingdom | \$2,817.77   |              |
|                        | Ĥ  | *****3042                   | Greggs plc                      | Newcastle   |                | United Kingdom | \$1,024.49   |              |
|                        | Ĥ  | *****9128                   | Dunkin' Brands Group, Inc.      | Canton      | MA             | United States  | \$628.20     | <b>~</b>     |
|                        | Ĥ  | *****7320                   | International Coffee & Tea, LLC | Los Angeles | CA             | United States  | \$198.10     |              |
|                        | () | *****2456                   | Caribou Coffee Company, Inc.    | Minneapolis | MN             | United States  | \$326.50     |              |
|                        | ě  | *****7496                   | Cinnabon, Inc.                  | Atlanta     | GA             | United States  | \$17.50      |              |

**Note:** If you want to create multiple leads or contacts, select more than one record from the list that displays in this window. When you click **Create**, leads or contacts are created for all of the records you selected.

4. In the **Create Contact** window, next to the person you want to add as a lead, click to select the check box, then click **Create**.

| Image: Image: | Create Contact | Merge | Create Lead | Full Name 🔺         | Company Name                 | Title                     | Contact Details     |   |
|----------------------------------------------------------------------------------------------------|----------------|-------|-------------|---------------------|------------------------------|---------------------------|---------------------|---|
| Image: Caribou Coffee Company, Inc.       Compensation Manager; Hi       Name, title & email         Image: Caribou Coffee Company, Inc.       Compensation Manager; Hi       Name, title & email         Image: Caribou Coffee Company, Inc.       Warehouse And Logistics Iv       Email         Image: Caribou Coffee Company, Inc.       Warehouse And Logistics Iv       Email         Image: Caribou Coffee Company, Inc.       Marketing Assistant       Name & title         Image: Caribou Coffee Company, Inc.       Director       Name & title         Image: Caribou Coffee Company, Inc.       Director       Name & title         Image: Caribou Coffee Company, Inc.       Director       Name & title                                                                                                    |                | Þ     |             | Brian Aliffi        | Caribou Coffee Company, Inc. | Green Coffee Sourcing Sup | Name & title        |   |
| Peggy Bartholomew       Caribou Coffee Company, Inc.       Warehouse And Logistics Iv       Email         Laura Brunke       Caribou Coffee Company, Inc.       Marketing Assistant       Name & title         Kip R. Caffey       Caribou Coffee Company, Inc.       Director       Name & title         Sarah Palisi Chapin       Caribou Coffee Company, Inc.       Director       Name & title                                                                                                    |                | P     |             | Pam Asplund         | Caribou Coffee Company, Inc. | Payroll Manager           | Name & title        |   |
| Image: Caribou Coffee Company, Inc.       Marketing Assistant       Name & title         Image: Caribou Coffee Company, Inc.       Marketing Assistant       Name & title         Image: Caribou Coffee Company, Inc.       Director       Name & title         Image: Caribou Coffee Company, Inc.       Director       Name & title         Image: Caribou Coffee Company, Inc.       Director       Name & title         Image: Caribou Coffee Company, Inc.       Director       Name & title                                                                                                    |                | P     |             | Renee Auseth        | Caribou Coffee Company, Inc. | Compensation Manager; Hı  | Name, title & email |   |
| Image: Mark State         Kip R. Caffey         Caribou Coffee Company, Inc.         Director         Name & title           Image: Mark State         Image: Sarah Palisi Chapin         Caribou Coffee Company, Inc.         Director         Name & title                                                                                                    |                | P     |             | Peggy Bartholomew   | Caribou Coffee Company, Inc. | Warehouse And Logistics N | Email               |   |
| Sarah Palisi Chapin Caribou Coffee Company, Inc. Director Name & title                                                                                                    |                | P     |             | Laura Brunke        | Caribou Coffee Company, Inc. | Marketing Assistant       | Name & title        |   |
|                                                                                                    |                | Ì     |             | Kip R. Caffey       | Caribou Coffee Company, Inc. | Director                  | Name & title        |   |
|                                                                                                    |                | ļ     |             | Sarah Palisi Chapin | Caribou Coffee Company, Inc. | Director                  | Name & title        |   |
|                                                                                                    |                |       |             |                     |                              |                           |                     | Þ |
|                                                                                                    |                |       |             |                     |                              |                           |                     |   |

The **Create Contact** window confirms that the new lead was created.

| D&B People Search<br>D&B360<br>Search by Contact Name | Search by Com                                 | ipany Info                |           |                   |
|-------------------------------------------------------|-----------------------------------------------|---------------------------|-----------|-------------------|
| Search                                                | D-U-N-S<br>Company Name<br>Keywords<br>Search | 801222456<br>Caribou Cofi | Job Title | Acc<br>Adr<br>Bus |
| 0 Contacts and 1 Leads were creat                     | ed                                            |                           |           | Status            |

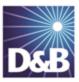

# 7 Using Build a List

You can use Build a List to specify the criteria that you want to apply to your searches, which help you identify contacts, leads/competitors, new accounts, or information to help you enrich your existing accounts.

| General Search Process      | 7-1 |
|-----------------------------|-----|
| Specific Criteria Collected | 7-2 |
| Saving Searches             | 7-3 |
| Using a Saved Search        | 7-5 |

Note the following:

A gold star displays next to the first record and represents the Best Match found based on your search criteria. The more details you provide, the better the results.

A yellow triangle with the letter A indicates an existing account.

A yellow triangle with the letter *C* indicates an existing contact.

 $\bigwedge$  A yellow triangle with the letter *L* or *O* indicates an existing lead or opportunity.

**Note:** To export Company Results to an Excel or other spreadsheet program on your local directory, click the spreadsheet icon.

#### General Search Process

| Step                          | Description                                                  |  |
|-------------------------------|--------------------------------------------------------------|--|
| Click Build A List            | Decide if you are searching for people, such as contacts, or |  |
| Determine the type of search. | for companies.                                               |  |

| Enter the search criteria.   | Enter the search criteria you want to use. Best Practice: The more data you enter, the more focused your results                           |
|------------------------------|----------------------------------------------------------------------------------------------------|
| Click the appropriate button | <ul> <li>If you're searching for people, click People Search.</li> <li>If you're searching for companies, click Company Search.</li> </ul> |

After you execute your search, you save your search and use it later.

For more information about criteria to use for your searches, see the following table.

## Specific Criteria Collected

| Criteria Categories Specified Information |                                           |                                             |
|-------------------------------------------|-------------------------------------------|---------------------------------------------|
| PEOPLE SEARCHES                           |                                           |                                             |
| People                                    | Bio and Title Keyword                     | Job Title                                   |
| COMPANY SEARCHES                          |                                           |                                             |
| Company location                          | Country (select from list)                | US State or CAN Province (select from list) |
|                                           | US Metropolitan Area                      | Global State or Province                    |
|                                           | City                                      | Zip or Postal Code                          |
|                                           | US or CAN Area Code                       | Area around US Zip Code (# of Miles)        |
| Company size                              | Annual Sales Growth —<br>\$ mil (From/To) | Total Employees (From/To)                   |
|                                           | Market Cap - \$mil (From/To)              |                                             |
| — More size criteria                      | Annual Sales Growth —<br>% (From/To)      | Total Employee Growth —<br>% (From/To)      |
|                                           | Employees At This Location (From/To)      |                                             |
| Industry                                  | Industry Type (Primary Only – or          | r — Primary and Secondary)                  |
|                                           | US SIC Code (type code)                   | US SIC Code (select from list)              |
|                                           | NAICS Code (type code)                    | NAICS Code (select from list)               |

| Company type     | Public or Private (select form list)  | Location Type (select Branch,<br>Headquarters, or Single Location) |  |
|------------------|---------------------------------------|--------------------------------------------------------------------|--|
|                  | Subsidiary Status (select from list)  | Marketing Pre-screen (Select High Medium, or Low)                  |  |
| FINANCIAL DATA   |                                       |                                                                    |  |
| — Key numbers    | Assets — \$ mil (From/To)             | R&D Expense — \$ mil (From/To)                                     |  |
|                  | Ad Expenses — \$ mil (From/To)        | Net Income — \$ mil (From/To)                                      |  |
|                  | Net Income — % (From/To)              | Fiscal Year End (select from list)                                 |  |
| – US IPO data    | Filing Date — MM/DD/YYYY<br>(From/To) | Trading Date — MM/DD/YYYY<br>(From/To)                             |  |
|                  | Offer Amount — \$ mil (From/To)       | Price Range — \$ (From/To)                                         |  |
| Special criteria | Company keyword (type text)           | D-U-N-S Number (type text)                                         |  |
|                  | UK Registration Number (type number)  | UK VAT Number (type text)                                          |  |
|                  | Year of Founding or Change in Cont    | rol — YYYY (From/To)                                               |  |

**Note:** For some categories you can select more than one choice. For data fields such as US SIC Codes (type code), use a comma to separate multiple choices.

#### Saving Searches

1. From the D&B360 menu, select D&B360 Build A List.

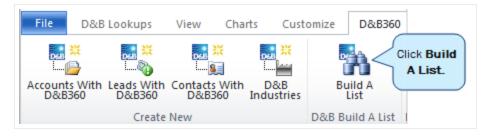

2. In the **Build A List** window, **People** section, enter your search criteria.

— or —

- 3. In any of the **Company** sections, enter your search criteria.
- 4. To display a list of candidates, click **People Search**.

| D&B<br>D&B360   | About D&                                                          | kB3 |
|-----------------|-------------------------------------------------------------------|-----|
| Search People R |                                                                   |     |
|                 | None  Save Current Search  Most Recent Search  Most Recent Search |     |
| Keyword(s) in   | Schultz   Title Bio Job Title Administration                      |     |
|                 | e.g. marketing or Harvard or ad sales. Business Development       |     |
|                 | CEO                                                               |     |
|                 | CEO/President (Division, Region or Unit)                          | L   |
| 🛨 Company lo    | ocation (Country, US State/CAN Province, City and more)           |     |
| Country         | United States VS State/CAN Province Alabama US Metropolitan Area  |     |
|                 | Albania Alaska 10380 - Agua                                       |     |
|                 | Algeria Arizona Click 10420 - Akror                               |     |
|                 | Arkansas People Search.                                           |     |
|                 | People Search Company Sear                                        | rch |

5. In the **Build A List** window, click **Save Your Search** to save this search.

| D&B360                                           |               |                  |                    |                   |                          |
|--------------------------------------------------|---------------|------------------|--------------------|-------------------|--------------------------|
| Search People Results Company Results Click Save |               |                  |                    |                   |                          |
| Saved Search Sa                                  | we Current Se | arch Current Sea | rch.               |                   |                          |
| Create Contact                                   | Merge         | Create Lead      | Full Name 🔺        | Company Name      | Title                    |
|                                                  | Ì             |                  | Mary Cartwright    | YUM! Brands, Inc. | Manufacturing Operations |
|                                                  | Ì             |                  | Richard T. Carucci | YUM! Brands, Inc. | CFO                      |
| 4                                                |               |                  |                    |                   |                          |

6. In the Saved Search field, type a name for your search, and then click Save Search.

| Build A List                          |                    |
|---------------------------------------|--------------------|
| D&B360                                | Click Save         |
| Search People Results Company Results | Search.            |
| Saved Search My Search                | Save Search Cancel |

Your search is now saved, and you can use it again at a later time. If you log off and want to go back and save your search, you can log back in, execute the search, and then save it. Your last search is preserved until you change it.

#### Using a Saved Search

1. In the D&B360 menu, select D&B360 Build A List.

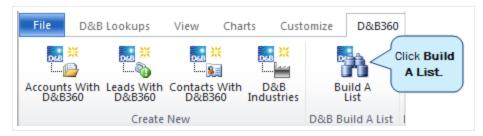

2. In the **Saved Search** field, use the menu to select a search that you have saved.

| D&B<br>D&B360     | _         | l A List                     |                     |
|-------------------|-----------|------------------------------|---------------------|
| Search            | People    | Results Company Results      |                     |
| Saved Search None |           | None 🔻                       | Save Current Search |
| → People (Bio     |           | Austin Area CFO Search       | Title)              |
| Keyw              | ord(s) in | e.g. marketing or Harvard or | ad sales.           |

- 3. Click to select your saved search. The search criteria changes.
- 4. In the **Build A List** window that opens to your saved search, click the **People Search** or **Company Search**.

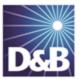

## Index

#### Α

accounts company overview window 3-1 icons used in windows 3-1 merging 5-9 accounts, creating based on account attributes 3-8 based on competitors 3-12 based on list of criteria 3-5 from existing account records 3-10 from family tree accounts 3-10 using name and address 3-2 accounts, enriching adding D&B data 4-2 adding financial information 4-6, 4-10 adding industry information 4-5 adding person as lead 6-6 adding company as lead 6-6 adding industry information 4-6

#### В

biographies of contacts 5-2

build-a-list using when saving searches 7-3 С company results, exporting to a spreadsheet program 3-1 contacts icons used in windows 5-1 number of records message 5-1 person biographies 5-2 contacts, adding directly from D&B360 5-4 from account records 5-3 using build-a-list 5-7 contacts, merging 5-9 credit consumption rules 1-5 criteria categories 7-2 D D&B360

introduction 1-1 packages 1-3

| product benefits 1-1                               | rules for credit consumption 1-5                  |  |  |
|----------------------------------------------------|---------------------------------------------------|--|--|
| D&B360 window 2-1                                  | S                                                 |  |  |
| E                                                  | searches                                          |  |  |
| Excel spreadsheet, exporting results to 3-1        | process 7-1                                       |  |  |
| I                                                  | saving 7-3                                        |  |  |
| icons 2-7                                          | using 7-5                                         |  |  |
| L                                                  | setting alerts 2-4                                |  |  |
| leads, creating                                    | spreadsheets, exporting results to 3-1            |  |  |
| based on attributes of specific account 6-12, 6-14 | т                                                 |  |  |
| based on list of criteria 6-11                     | tiers, D&B360 features 1-3                        |  |  |
| from contacts 6-2                                  | trial customers, rules for credit consumption 1-5 |  |  |
| from existing account attributes 6-4               | U                                                 |  |  |
| manually 6-6                                       | user name 2-1                                     |  |  |
| log in 2-1, 2-1                                    | W                                                 |  |  |
| Μ                                                  | windows                                           |  |  |
| merging contacts 5-9                               | D&B360 2-1                                        |  |  |
| 0                                                  |                                                   |  |  |
| Outlook integration 2-1                            |                                                   |  |  |
| Ρ                                                  |                                                   |  |  |
| password 2-1                                       |                                                   |  |  |
| person biography 6-6                               |                                                   |  |  |
| premium people, definition 1-3                     |                                                   |  |  |
| R                                                  |                                                   |  |  |

#### rest of world 2-3

©Dun & Bradstreet, Inc. 2014

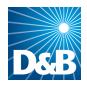

Dun & Bradstreet (D&B) 103 JFK Parkway Short Hills, NJ 07078

www.dnb.com